BrainBay - User Manual Version 1.8, 2011-07-29 Author: Christoph Veigl, webpage: http://brainbay.lo-res.org

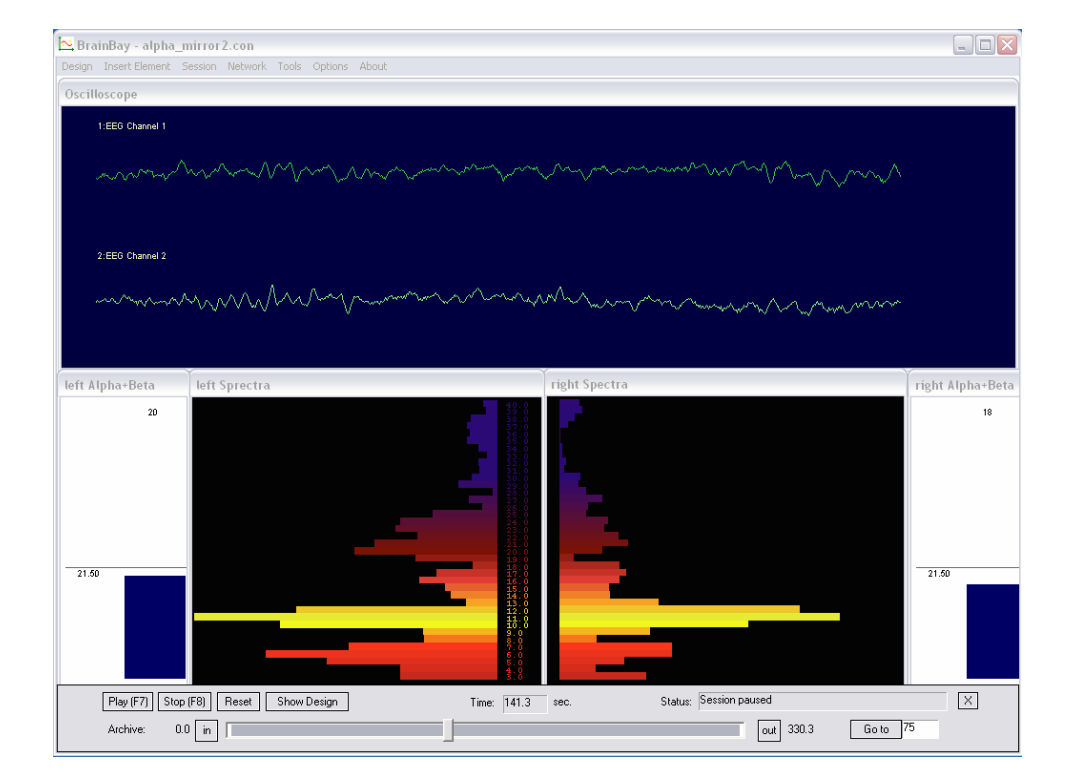

#### **Important Disclaimer:**

Please note that the OpenEEG-hardware is not certified as a medical device, and that the BrainBay-Application is not certified as a medical software application.

All usage of this software and hardware is done at your own risk. Biofeedback should be guided by approved therapists and works best as part of a wider psychophysical treatment concept.

The authors of this software are not responsible for any harm caused by improper application of this software.

# Contents:

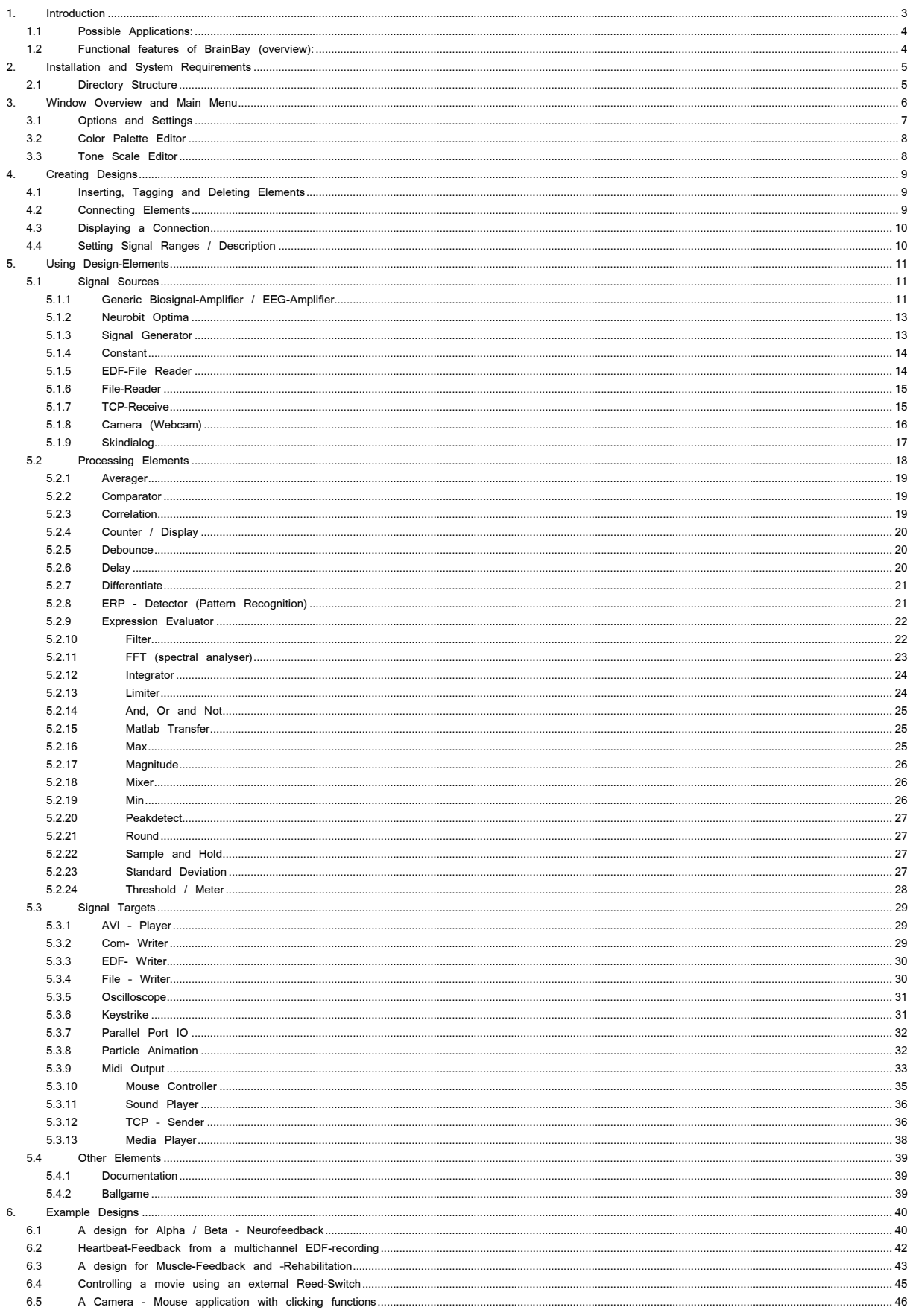

# **1. Introduction**

This manual provides information and instructions for setup and usage of BrainBay, an Application for Biofeedback, Neurofeedback and Human Computer Interaction.

BrainBay allows the graphical design of universal configurations for realtimeprocessing, display, storage and opto/acoustic feedback of biosignals, bioelectric events, visual information or other sensor data.

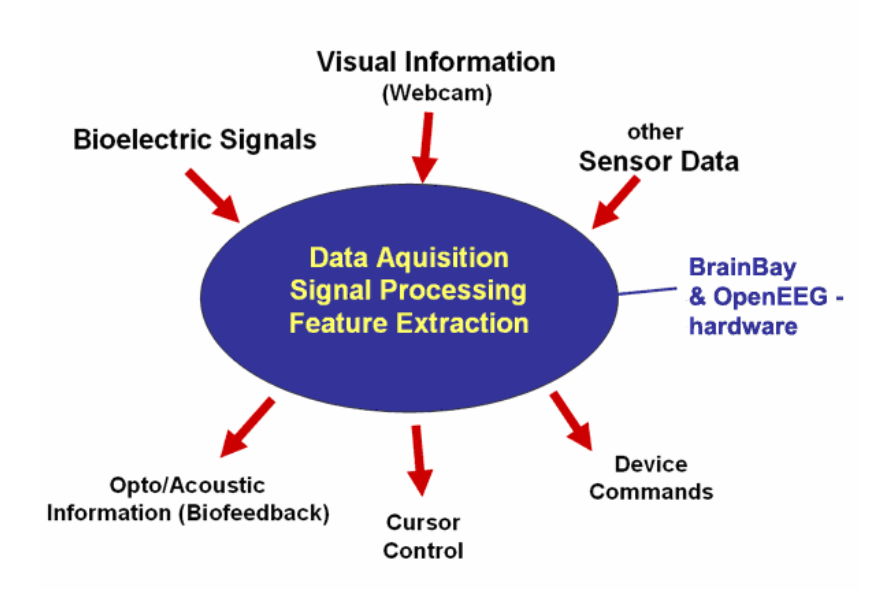

BrainBay is part of the OpenEEG - project (http://openeeg.sf.net). It currently supports several biosignal amplifiers, including:

- ModularEEG and MonolithEEG (openEEG)
- Optima2 and Optima4 (Neurobit Systems)
- OZC NIA
- PendantV3 (Pocket Neurobics)
- SmartBrainGames (SBG)
- QDS NFK 256 / openEXG

With one of these amplifiers and appropriate electrodes / sensors, following vital parameters could be measured and utilized for biofeedback purposes:

- Brainwaves (Electroencephalogram, EEG)
- Heartbeat (Electrocardiogram, ECG)
- Muscle Activity (Electromyogram, EMG)
- Eye Movements (Electrooculogram, EOG)
- Blood Volume Pressure (BVP)
- Galvanic Skin Response (GSR)
- Skin Temperature
- accelleration, control switches
- face-position, body movements (using a webcam)

In a BrainBay Design-Configuration, these signals are connected to processingelements for feature extraction, transformation and visual / acoustic feedback.

The following figure shows a design configuration that connects two channels of an EEG-amplifier to processing- and display-elements that provide visual and acoustic feedback of signal parameters (for details on this design see chapter 6.1) :

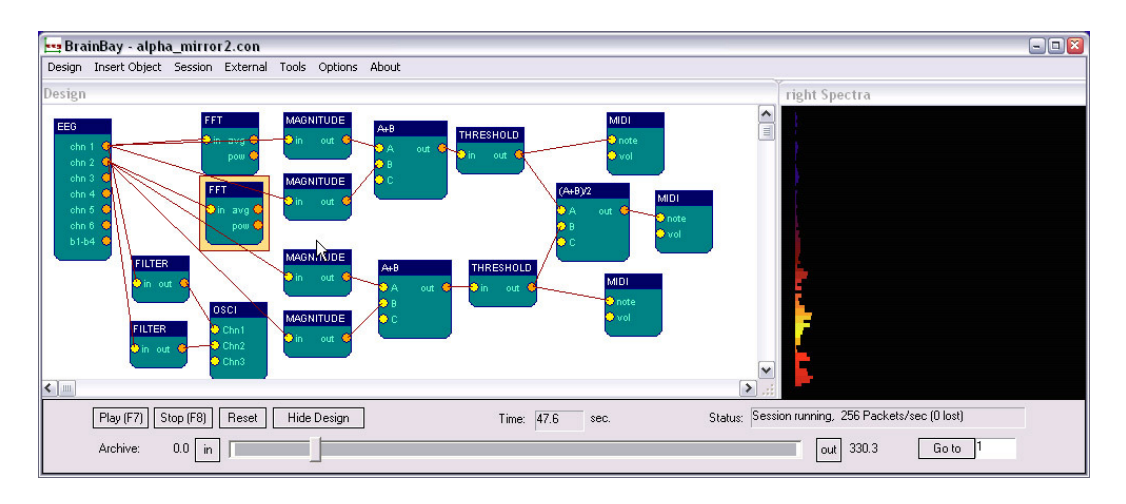

### **1.1 Possible Applications:**

- Biofeedback- and Neurofeedback-Therapy indications: tension-headache, migraine, post-traumatic stress syndrome, tinnitus, epilepsy, chronic pain, cardial arhytmia, attention deficit / learning difficulties, incontinence;
- Rehabilitation Training, muscle- workout and relaxation, posture training
- Realtime–Telemetry of Bodysignals
- Patient Monitoring
- Therapy Progress Control
- Online and Offline Data Analysis
- Human Computer Interaction, control of mouse-cursor + clicking-functions, typing via an On-Screen Keyboard
- Brain Computer Interface

### **1.2 Functional features of BrainBay (overview):**

- Digital Filters, FFT-Displays (Bar-Graph, Spectrogram, 3d-View)
- math. Elements (correlation, threshold, trial averaging, expression-evaluator, ...)
- Multimedia feedback (Midi, Wav- and Avi-Playback, Bar Display, ...)
- Network transmission (using the Neuroserver framework)
- Reading and storage of archive-files in European Data Format (EDF)
- Webcam support and face-detection (for head-mouse support)
- HCI-functions (mouse control, keyboard events)

# **2. Installation and System Requirements**

BrainBay uses the Windows operating system (Win7 / XP / 2000 / NT / 98). A Linux-build is possible using the Wine-environment. Miniumum hardware requirement is a Pentium-II laptop- or desktop-computer.

For more complex designs and/or fast graphic displays, an OpenGL-accelerated graphics-adapter is recommended.

The compressed package containing the executable file can be downloaded from http://brainbay.lo-res.org. To uncompress the package, you can use the 7-zip freeware utility (download from http://www.7-zip.org) or any other utility that can decompress .rar files.

After running the installer "Setup BrainBay.exe", the application will be extracted into a folder of your choice. A subdirectory named 'brainbay' will be created that contains the executable file, the needed .dlls and subdirectories for resources.

# **2.1 Directory Structure**

Archives: contains signal archives in P2/P3/EDF format. These archives are used by demo configurations and could be used for own experiments. This is the recommended folder for storing own archive files.

Configurations: contains design-configurations (.con - files). The delivered design configurations shall demonstrate main functions of the application

Graphics: contains images for the particle generator or other processing elements

Movies: contains videos for the avi-player element (.avi files)

Patterns: contains recorded patterns for the pattern-recognition element (.erp files)

Palettes: contains sample color palettes for display elements (.pal files)

Tonescales: contains sample tonescales for the Midi-Player (.sc - files )

Network: contains executables for the Neuroserver software framework. (http://openeeg.sourceforge.net/doc/software/NeuroServer) These files are needed to transmit or receive edf-files via TCP/network.

Sounds: contains audio files for the audio-player element (.wav files)

Skindialogs: contains a sample skindialog for user interaction (.ini and .bmp - files)

# **3. Window Overview and Main Menu**

All main functions of BrainBay can be accessed through the main menu on top and the status-bar on bottom of the application window. The design configuration which consists of a connection of functional elements is shown in the Design Window:

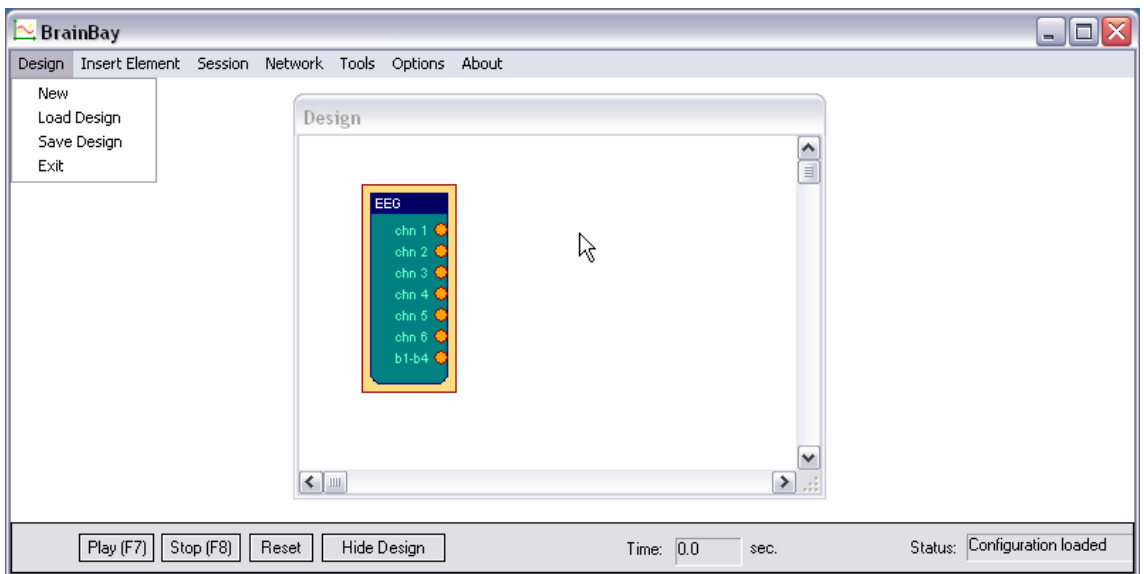

The status bar on bottom of the application window provides information about the current session time, the device status, and buttons for session control. The Play and Stop - buttons or the respective hotkeys F7 and F8 can be used to start and stop the session. Reset sets the position of archive files to their beginning and the session time to 0 seconds. The Hide/Show Design - button or hotkey F5 controls visibility of the design-window. The status bar itself can be hidden or displayed by pressing F6.

If there are archive-file readers present in the design configuration, the status bar extends automatically and shows the progress of the playback. In- and out points can be defined for the archive playback (see description of the EEG-amplifier and EDFreader elements)

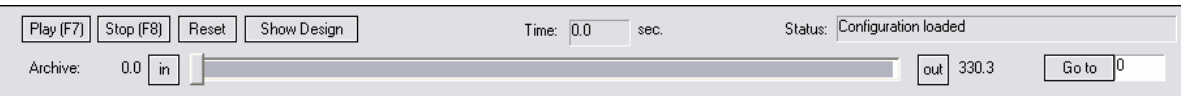

The main menu provides the following entries:

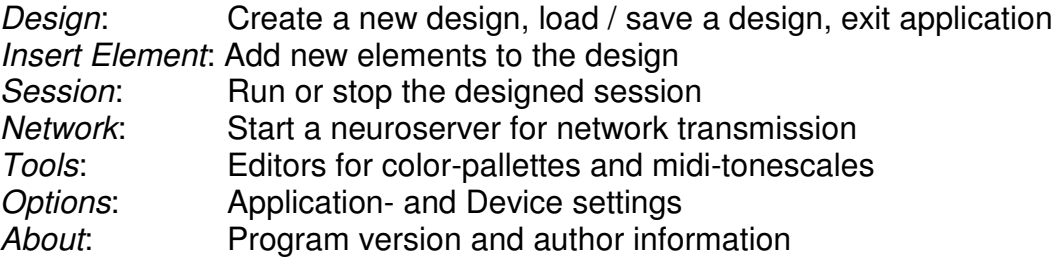

### **3.1 Options and Settings**

By choosing *Options->Application* from the main menu, following window appears:

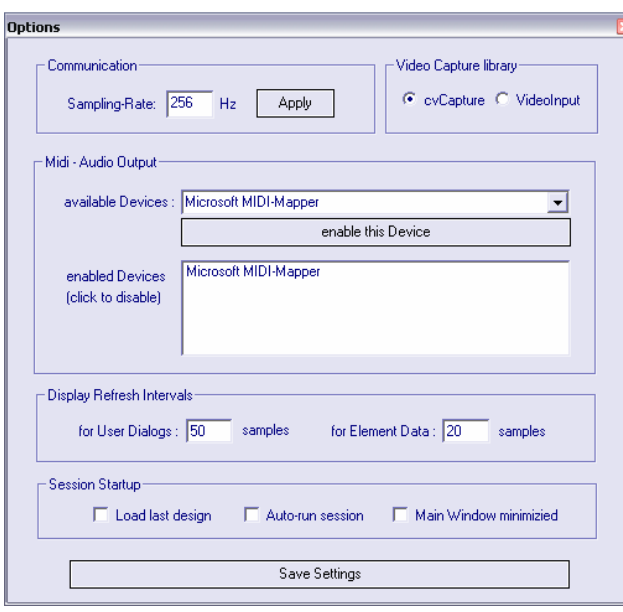

In section Communication, the default value for the Sampling Rate is selected. The sampling rate defines the frequency of signal processing throughout all desing elements. This value should match the sampling rate of the data aquisition hardware. For the ModularEEG, sampling rate will usually be 256Hz. When reading EDF-Achive files with other sampling rates, the value has to be adjusted accordingly.

The section Video Capture Library allows selection of alternatives for the image acquisition library (currently, only OpenCV is used internally).

The Midi-Audio Output section defines the Midi-Devices that will be active within Brainbay. A Midi-Device could be a soundcard with midi-synthesizer, a wavetable software synthesizer, or external Midi-devices like keyboards, drum-computers or midi-controllers. Cable patch drivers like MidiYoke (freeware) or LoopBe (Win7 compatible) provide virtual Midi-input and -output devices that build a bridge to other midi-processing software running on the same computer.

To add a Midi-Out-Device to the list, select it from the combo-box which contains all devices that are currently accessible in the system. To delete a device from the list, just click the list-entry.

In section *Refresh Intervals*, the update rates for screen displays are set. User Dialogs selects the refresh rate for element's parameter windows, Display Windows selects drawing update rates for oscilloscopes, FFTs or meter windows. The refresh interval is given in relation to the sampling rate: a value of 8 gives 32 updates per second when a sampling rate of 256 is used.

The Session Startup section has options for application-initialisation: When Load last design is chosen, the previously used design will be loaded. Auto-run starts the design after being loaded. Main Window Minimized allows startup without opeingn the application window.

If Options->Device is chosen from the main menu, the settings of the biosignal amplifier element (e.g. ModularEEG, Neurobit Optima, etc.) will be opened, if such an element is present in the design (otherwise an error message is displayed).

### **3.2 Color Palette Editor**

The Color Palette Editor (activated via menu: Tools->Edit-Color-Palettes) can be used to easily create color fades and pallettes for some display elements. Currently, the color palettes are used by the FFT spectral analyser and the Particle Animator elements.

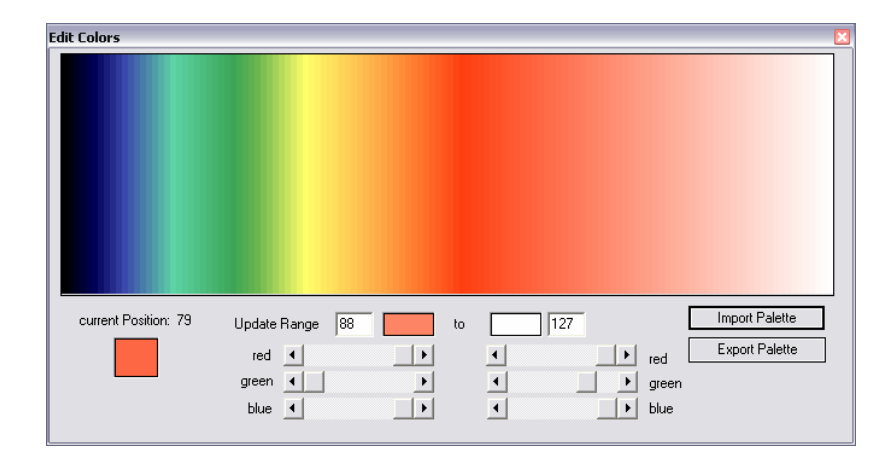

To adjust the colors, use left- and right clicks into the color-window to set the update region: A left-click sets the start and a right click the end point of the current region. Using the smaller color selection fields or the scrollbars for RGB - composition, the color value of the start or end point can be set and a color fade from start to end is calculated. Thus, smaller regions or one big region can be created per just a few clicks. A palette consist of 127 colors. Existing palettes can be load and modified using the *Import Palette* button, new palettes can be saved using *Export Palette.* 

### **3.3 Tone Scale Editor**

The Tone Scale Editor (activated via menu: Tools->Edit-Tone-Scales) can be used to create own Tonescales for the midi-player element like major, minor, blues etc. Sometimes it can be useful to make small scales with just two or three tones that fit together.

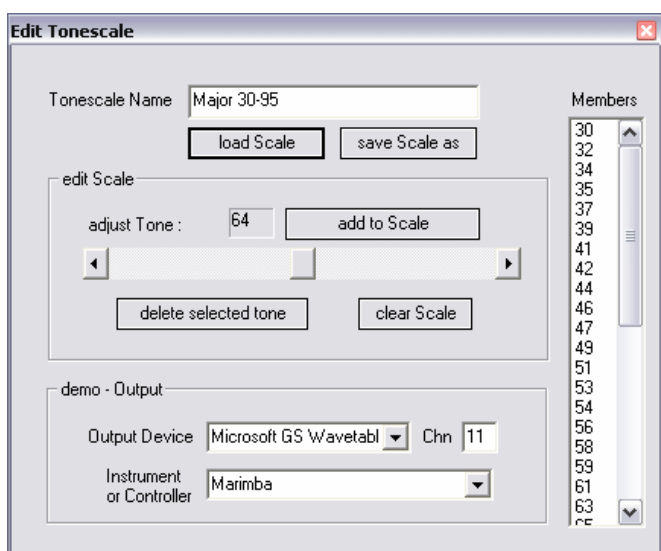

The current tone is selected with the scollbar, it will be played using the given midi-output device, channel and instrument. By pressing add to Scale, the tone is appended to the members of the tonescale.

To play the whole or parts of the scale, select a tone from the list of member and use the cursor up/down to browse the scale.

Use Load Scale and Save Scale to modify existing scales or to create new ones.

# **4. Creating Designs**

The process of creating session designs with BrainBay basically consists of the following steps:

- Insert elements to the design window
- Connect signals from an element's output port to another elements input-port
- Adjust properties in the element's graphical user dialog
- Test the design with archive-, simulation- or realtime data

### **4.1 Inserting, Tagging and Deleting Elements**

The *Insert Element* - entry of the main menu shows up five groups : Signal Sources, Signal Targets, Processing - Elements and Others; The fifth group, contains All elements in an alphabetical order. Generally, every reasonable design will need at lest one signal source (like an EEG-Amplifier, a signal generator or a file-reader) and one signal target (like a spectral-display or an oscilloscope). An element can be selected by left-clicking the center. The active element is drawn with a yellow border. It can be deleted with the Del - Key of the keyboard.

By double-clicking the center of an element, its description-tag can be modified.

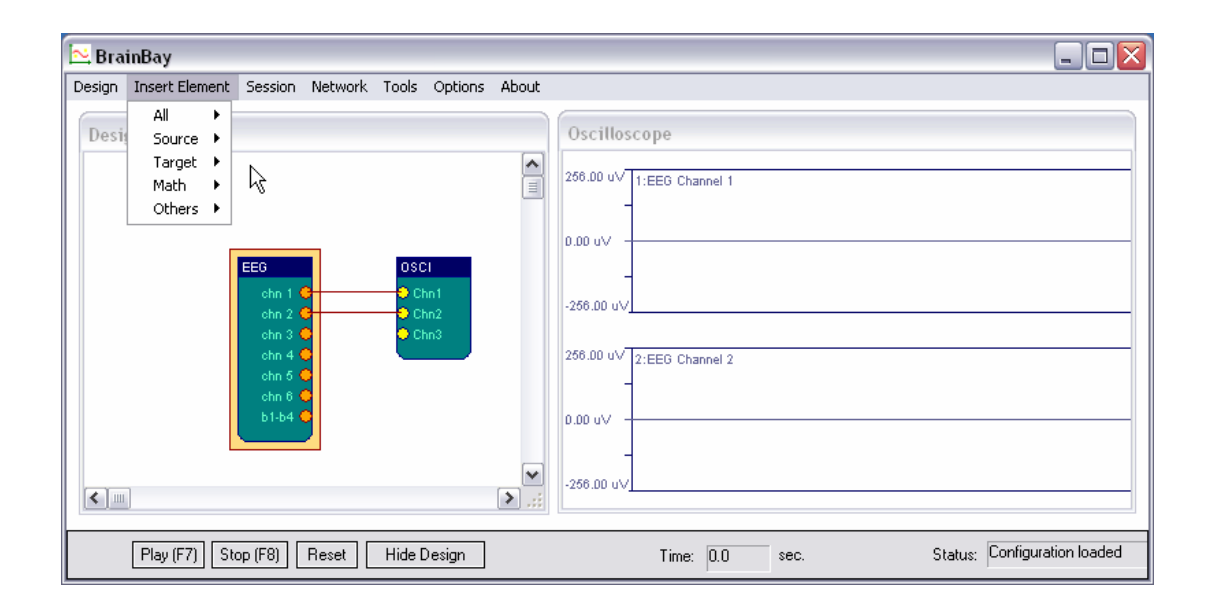

# **4.2 Connecting Elements**

A connection is drawn by left-clicking an output-port of the active element and dragging the line to a free input-port of another element.

Signal-sources have at least one Output Port (orange). The above picture shows 6 output ports on the EEG-element for the channels of the EEG-amplifier and a seventh output port for the status of control switches.

Signal-targets have at least one Input Port (yellow). The oscilloscope-element dynamically adjusts the number of its input ports, so one or more inputs can be connected. Other processing elements usually have input and output ports.

## **4.3 Displaying a Connection**

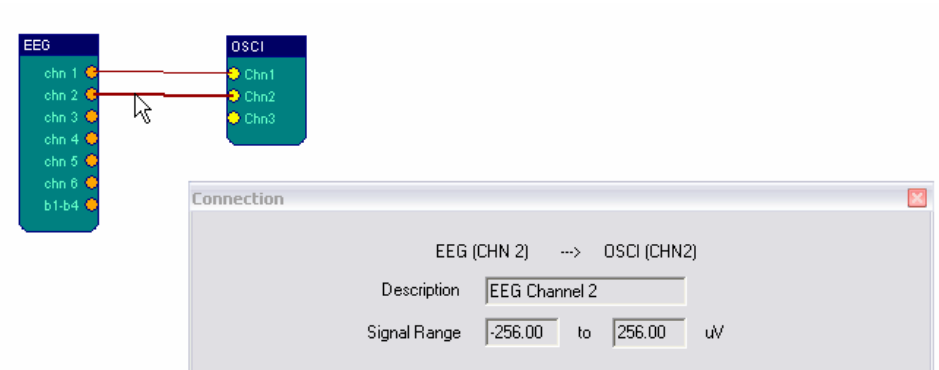

By left-clicking a connection, a dialog with information about the connection is displayed. It states the connected ports, a description of the signal and the signalrange.

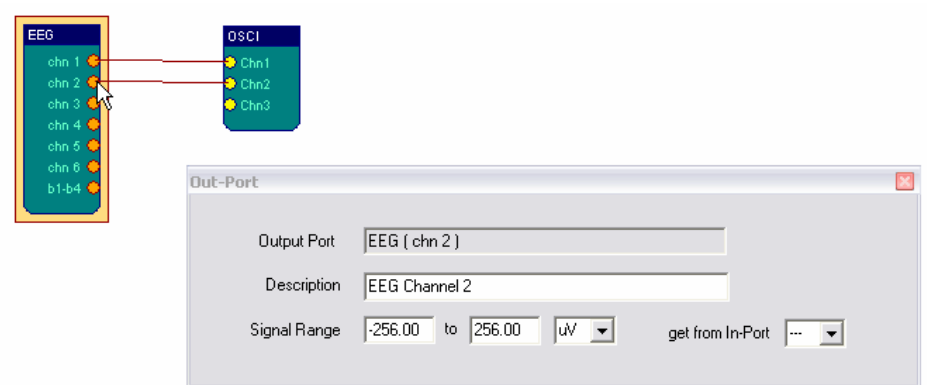

# **4.4 Setting Signal Ranges / Description**

The signal-range and description of a connection can be adjusted by right-clicking a port. This opens the *Out-Port-* or respectively the *In-Port dialog*. The description for the signal can be written into the given field. The above example shows how to adjust the signal range of Channel 2 of the EEG-signal source. For elements that possess input ports, signal range for an out-port can be obtained from a specific input. Thus, signal-ranges can be propagated to following elements.

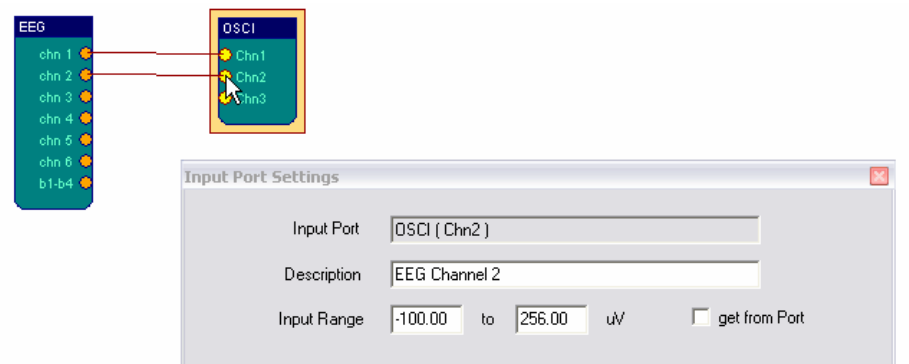

The Input-Port Dialog for the oscilloscope-element (channel 2). The input-range for the specific port can be adjusted or inherited from the connection. Adjusting the input-range would make sense when a smaller range has to be displayed etc.

# **5. Using Design-Elements**

Design-Elements (Signal Sources, Signal Targets and Processing elements) are the fundamental components for building a signal processing configuration in BrainBay. Many elements provide a user-dialog to adjust their parameters. This user-dialog can be displayed by right-clicking the center of an element. In the following, the BrainBay design-elements and their usage will be described.

# **5.1 Signal Sources**

### 5.1.1 Generic Biosignal-Amplifier / EEG-Amplifier

This element provides an interface to different biosignal amplification devices which are connected via USB / COM Port. It can also be used to record or playback archive files. The element either works in live- or in archive mode (not both at the same time). The device type or protocol version has to be selected via the DeviceProtocol combo box. Depending on the connected device, several options can be selected, like the number of active channels, usage of hardware flow control (usually disabled) or bidirectional communication to change device parameters (e.g. for the MonolithEEG).

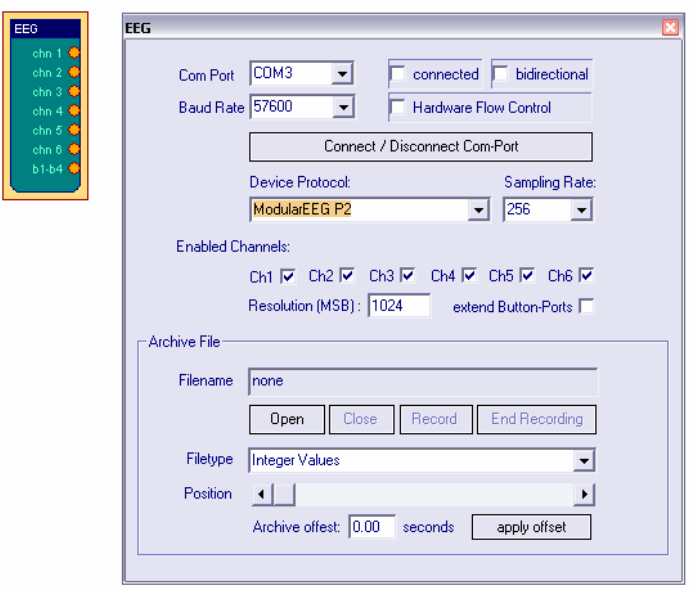

### **Receiving live-data from the amplifier**

Connect the amplifier to a Com-port of USB-Port, select the appropriate Com-Port number from the combo-box. Select baud- and sampling-rates (e.g. 57600 baud, 256Hz), and the Resolution (e.g. 1024 for a 10bit resolution of the sampling values). Select the device/protocol which is used by the amplifier firmware (e.g. ModularEEG-P2 or ModularEEG-P3). Press button Connect/Disconnect Com Port. The connectedcheckbox should indicate that the port has been connected (if not, check Com-Port and settings). To display live-data, connect an oscilloscope-element to the output ports of the amplifier-element, press Play - button from the status bar and turn on your biosignal amplifier.

#### **Recording live-data to an archive file**:

Setup the connection to the amplifier as described above. Press button Record Archive and choose a filename and folder to store the archive. Recording starts immideately after confirming the filename (and starting the design). To stop the recording and close the file, press the button Close Recording.

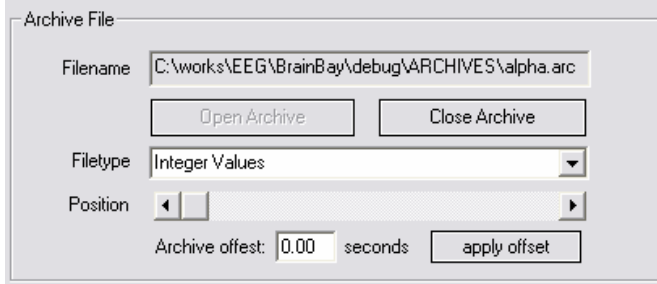

#### **Playback of recorded archives:**

Close an eventually openend Com-Port and press the button Open Archive. A dialog will appear where an archive file can be selected. The device- and sampling-rate settings will be modified according to the archive. When an archive file is opened, no live-data can be processed by the EEG-amplifier element, and the status bar extends: a slider shows the progress of playback and can be used for positioning in the archive file. The current position in sedconds is shown in the Time -Field. Use the Play-, Stop- and Reset- buttons to control playback.

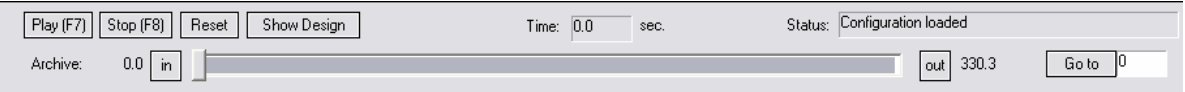

With the In- and Out- buttons, a segment of the archive can be defined for loopedplayback. By pressing In or Out, the current position will be set as the new start or end - point for playback. The Go to - button can be used for jumping to a specified position, given in seconds.

Only one EEG-Amplifier signal source can be active in a given design. If more physical devices should be used at the same time, multiple instaces of BrainBay have to be started. It is however possible to have more than one archive player active, using the EDF-Reader or File-Reader elements. To align the position of an EEG-amplifier archive relatively to other archives, an offset for the archive in seconds can be set in the user dialog.

When the *EEG-Amplifier* element is used to receive live-data from an amplifer, the sampling rate for the whole system is controlled by the output of the EEG-amplifier element: When a device sends 512 Packets per second, all other elements will run at that speed.

When playing back an archive, the sampling rate will be set according to the rate of this archive, but the rate can be changed using the Options - dialog.

# 5.1.2 Neurobit Optima

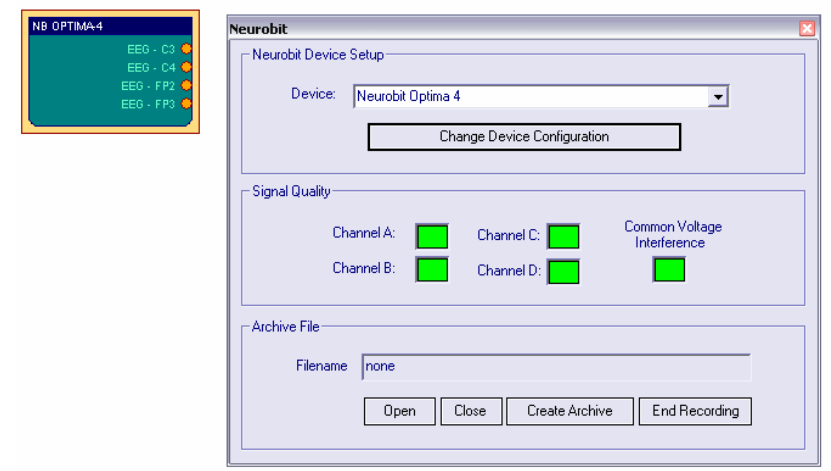

The Neurobit element features a dedicated connection to the Neurobit devices (Lite, Optima-2 and Optima4). Similar to the generic EEG-amplifier element, archive file recording and plackback are provided. For more inforation please refer to the Neurobit manual.

### 5.1.3 Signal Generator

The Signal-Generator element can be used to produce sinus-, rectangle-, sawtoothor ramp-signals with selectable center value, frequency, amplitude, phase-shift. If desired, a random noise can be added to the signal.

The signal type is selected via a combo-box, the other parameters can be changed with the respective silders. The maximum amplitude (the range of the amplitude slider) can be changed by right-clicking the output port of the element.

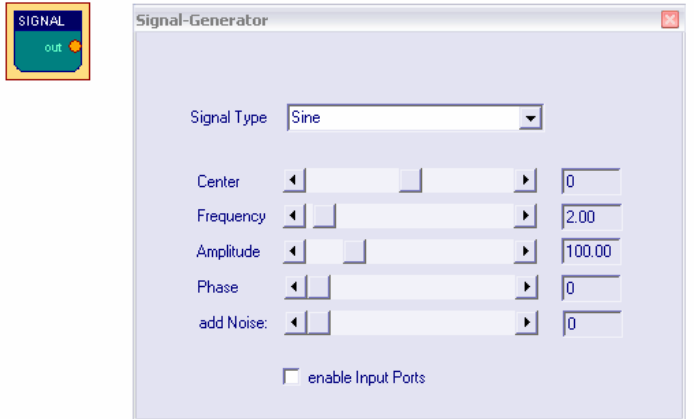

The checkbox enable Input Ports controls the accessibility of frequency- and phasesettings via input ports. Using the input ports, these settings can be modified by other elements or by a user dialog.

### 5.1.4 Constant

The *Constant* element provides a fixed value on it's output port :

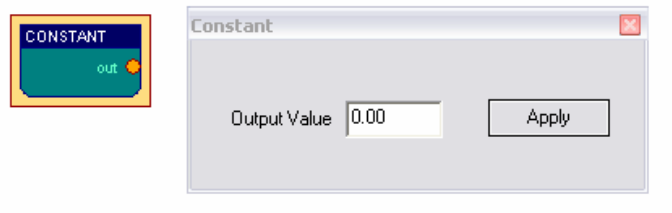

### 5.1.5 EDF-File Reader

The EDF-File Reader element can be used to read previously recorded file in European Data Format. EDF is a format for the exchange for biological signals (see http://www.edfplus.info). The header of an EDF file stores various information about the recording: date, patient data, recording device, sampling rate, data segments, signal ranges and descriptions for the data channels. This information is displayed in the user dialog of the *EDF-File Reader* element after a valid file has been opened.

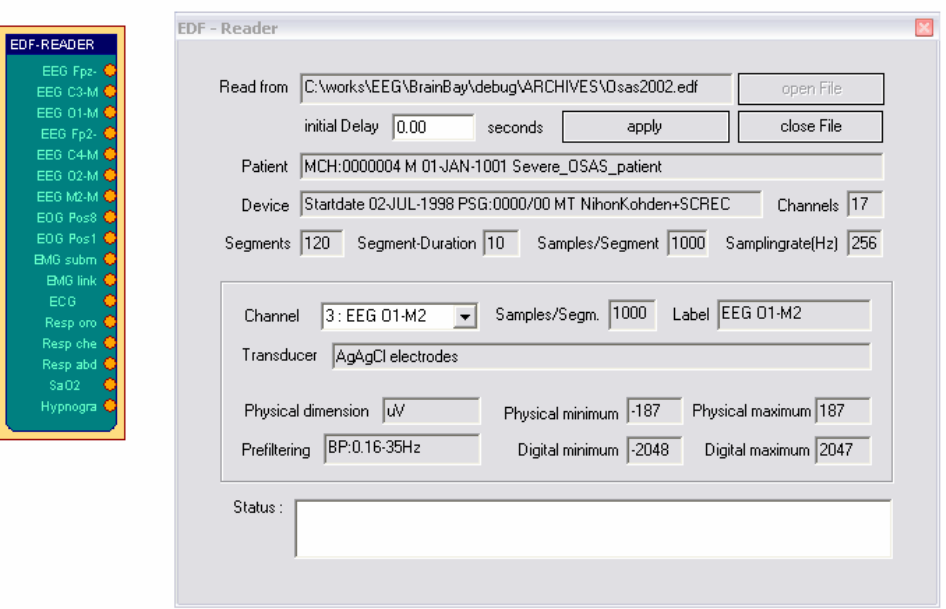

Choose a channel from the combo box to display it's information. EDF-files can have many channels. However, BrainBay's channel limit is set to 32. The signal range of the output ports is set by Physical Minimum to Physical Maximum of the corresponding channel. Similar to the EEG-Amplifier archive playback, the status bar extends when an EDF-archive has been opened successfully, to enable playback control and positioning in the archive. (see *EEG-Amplifier* element). The field *Initial* delay allows specifying an offset to align this archive file with other files for playback.

### 5.1.6 File-Reader

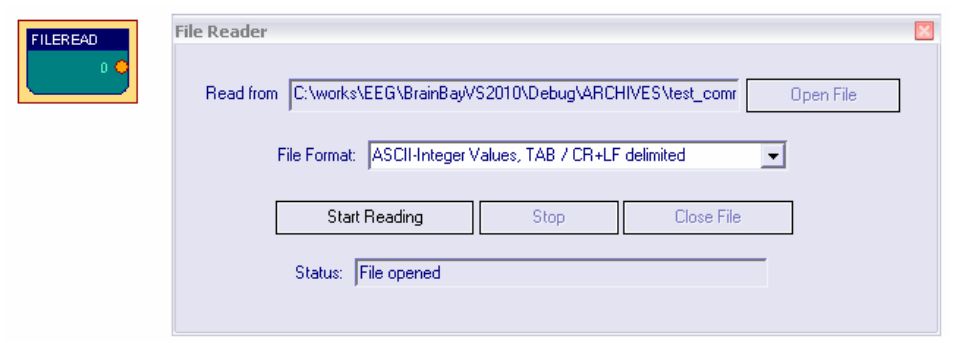

The File-Reader element can be used to read channel data from a text file. Using the File Format combo box, the type of storage and the delimiters for rows and columns can be selected. For more information please see the File Writer description.

### 5.1.7 TCP-Receive

Similar to the *EDF-Reader* element, the *TCP-Receive* element provides EDF channel data to other elements. The difference is that the data comes from a network connection and not from a local file. The TCP-Receive element connects to the neuroserver software framework by Rudi Cilibrasi which is also part of the OpenEEG project (see http://openeeg.sourceforge.net/doc/sw/NeuroServer). To use the TCP-Receive element, a neuroserver has to be running on a known host in the network or on the local host. Sending- and receiving clients can connect to this service. Thus, clients can send / receive live biosignal data and recorded EDF-

archives to / from the neuroserver.

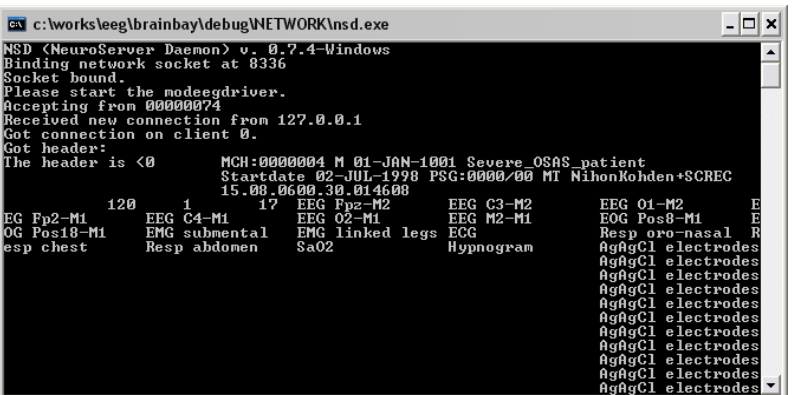

An easy way to test the TCP-Receive element is to start a neuroserver and an EDFreading client on the local host (by using the Network- entry from the main menu) The figure shows the running service, with an EDF-client connected.

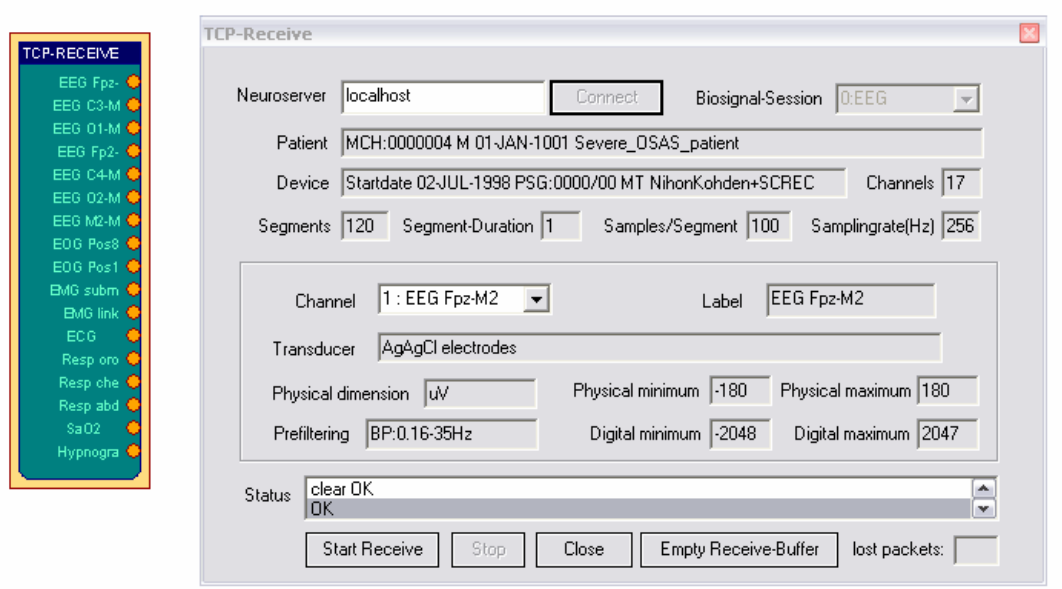

### **Connecting the TCP-Receive element to the neuroserver service**

Enter the IP-adress of the host computer where the service is running into the field Neuroserver of the element's user dialog (when running a local service type 'localhost').

Press the *Connect* - button. In case of a successful connection, the *Status*-listbox will show the line 'OK' and the combo-box Biosignal-Session will be filled with the available sessions from the neuroserver. Choosing one of the sessions will open the EDF-stream, display the header information and update the element's output ports. The port ranges for the output ports are obtained from the channel-information of the EDF-file.

During data reception, the progress in packets is shown in the Status-listbox of the user dialog. Use the Stop -button to bypass reception and Close to disconnect from the neuroserver.

Please take into account that there will be some delay in the transmission, depending on network bandwidth and other factors like the receive buffer for incoming values. The button *Empty Receive-Buffer* discards packets that are currently buffered

#### 5.1.8 Camera (Webcam)

The Camera element can be used to process a video stream from a local camera (usually a webcam) and perform face- and movement-detection. For imageprocessing, the Intel Open Computer Vision library was used. (OpenCV, see http://www.intel.com/research/mrl/research/opencv )

In particular, three tasks can be performed by the Camera element:

- Perform face detection and feature tracking algorithm on the live camera images and output the estimated position of the user's nose and chin. Together with the Mouse Controller - element, this information can be used to control the cursor and clicking.
- Record a live-videostream to an .avi file to harddisk
- Playback of an .avi file from harddisk

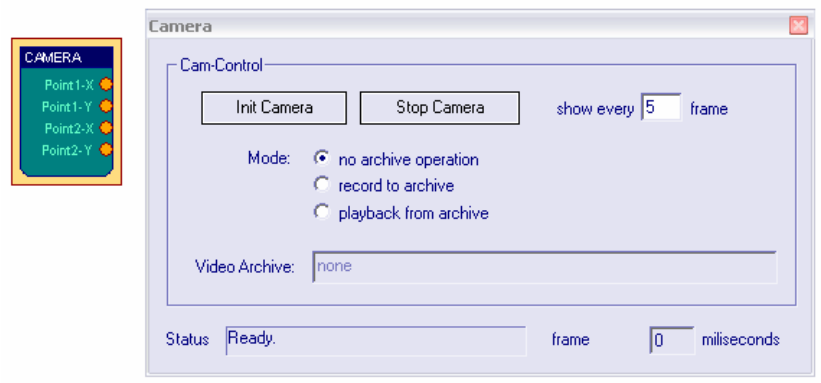

To use the camera element, a webcam or another camera needs to be connected and visible to the system (installation of correct device drivers etc). After inserting the camera element into the design, the device is openend and the live-stream is displayed in a seperate window.

The display interval can be set using the field show every n frame in the element's user dialog. Using a good webcam, 30 frames per second can be captured even on a small Atom CPU (netbook).

Three radio-buttons control the mode for the Camera-element:

'No archive operation' is usually used for feature tracking (head-mouse designs). When 'Record to archive' is pressed, an open-file dialog can be used to choose a filename and folder for the avi-file. Then, a dialog for codec-selection appears. The codec compresses the image frames befor writing them to disk. Choose a codec that does not use much processor time ('*uncompressed*' is surely the fastest, but gives very large video archives, 'Cinepak' or 'Microsoft video1' are possible alternatives). After selecting the codec and starting the design, the video frames are written to the file until the Stop Camera - button is pressed, which also closes the archive file. 'Playback from archive' also displays an open-file dialog where the .avi file of a previous recording can be chosen. After starting the design, the video stream will be delivered from the archive and not from the webcam. This is also possible wehn no webcam is installed in the system.

#### **Feature Tracking**

The element will perform a detection of a frontal human face on the videostream from camera or video archive file. When a face has been found, the nose and chin positions are estimated and tracked by an optical flow algorithm. The coordinates of nose and chin relative to the last image are sent to the element's output port. After appropriate filter- and resize-operations, these coordinates can be used by the Mouse-Controller element to perform mouse movement and clicking operations (for details see the Camera-Mouse example design)

### 5.1.9 Skindialog

The Skindialog Element provides a custom drawn, skinned user dialog to the design. Buttons and sliders with mouse-sensitive areas can be defined using bitmap graphics and can be saved into a dedicated .ini file. The values of the sliders or buttons can be changed by the user during the desing is running, and the current values are available to other elements at the skin dialog element's output port. Thus, special

dialogs can be drawn to support users in their access or key features of a complicated design.

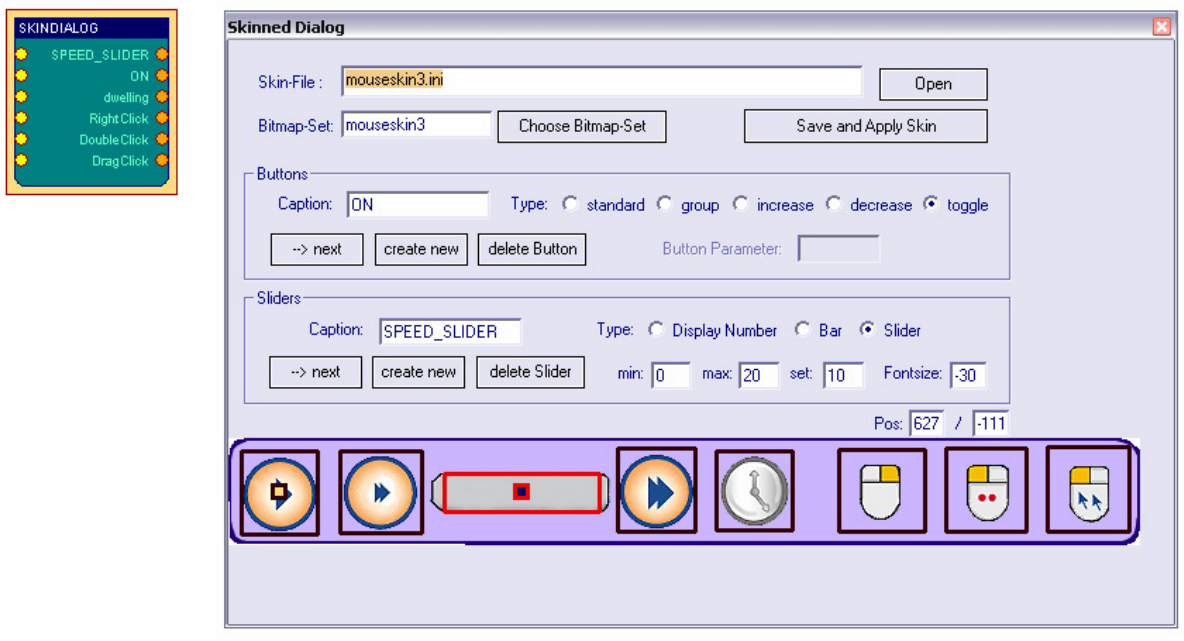

The description of the Skinned Dialog is stored in an .ini-File which is created via a small design tool in the settings window. Here, the skin file name and the bitmap filenames can be defined. The bitmap files define the appearance of the skinned dialog:

- <bitmapname> Active.bmp defines the dialog-image
- <bitmapname> Selected.bmp defines the dialog-image with selected buttons
- < bitmapname> Mask.bmp defines the dialog's opaque area;)

Buttons and Silders can be created via the dedicated sections. The active area for button or slider can be drawn into the bitmap using the mouse. See the skin\_readme.txt file in subdirectory Skindalogs for more details.

#### **5.2 Processing Elements**

Processing elements are used to perform signal adjustments, transformations, apply thresholds or combine singnals to get the desired parameters for the feedback processes. BrainBay currently has several signal processing elements which will be introduced in the following sections.

### 5.2.1 Averager

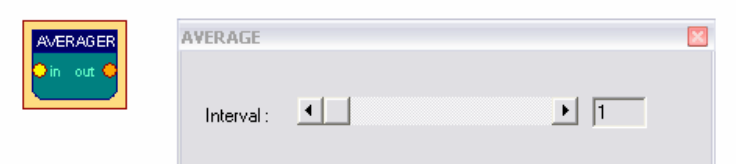

The Averager element puts out the mathematical average of the last n samples. The number of samples can be selected by the Interval scroll bar. If 0 is selected, all samples will be averaged (this can be useful to accumulate data for a whole session).

#### 5.2.2 Comparator

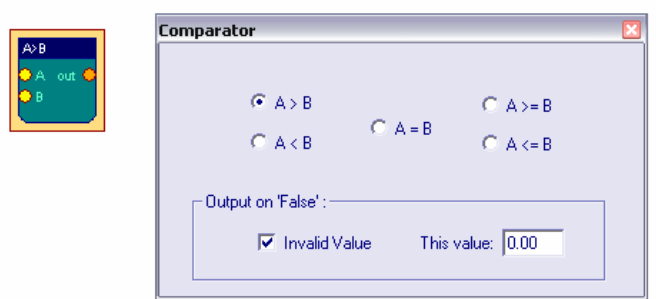

This element compares it's two input values in a way given by the user.

When the selected condition is true, the value of input A is routed to the elements output port.

If the condition is false, the output of the element will be INVALID\_VALUE, or the chosen value in the respective edit field.

(In case one of the inputs is INVALID\_VALUE, the condition will be false).

#### 5.2.3 Correlation

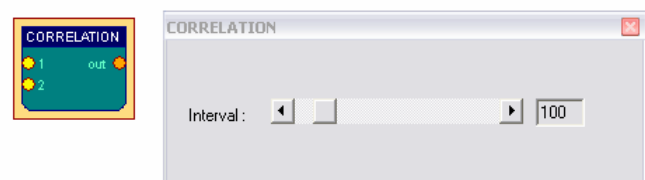

This element calculates the cross-correlation between the two signals connected to input 1 and input 2 in a selectable Interval of samples. Correlation is a measurement for the linear relationship between the two signals. The output will be between 1 (fully correllated) 0 (uncorrelated) and -1 (fully inverse correlated).

# 5.2.4 Counter / Display

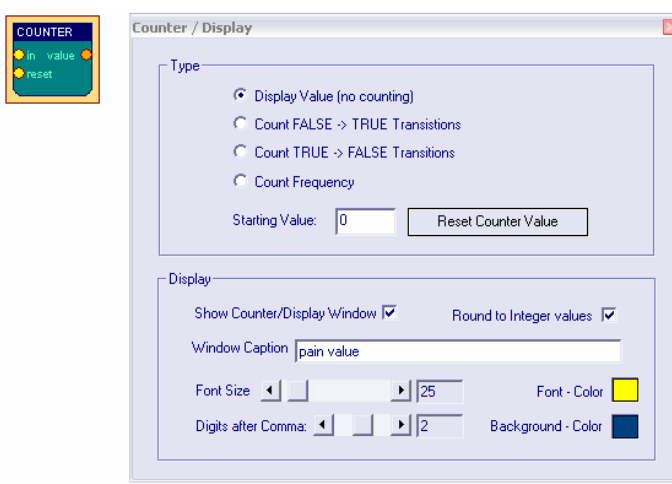

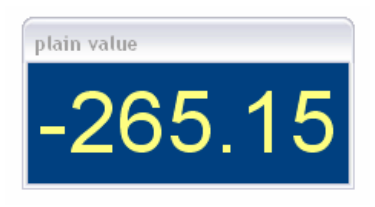

Depending on the selected type, the Counter element is used to:

- count transitions from or to INVALID VALUE (generated e.g. by a false condition or an invalid threshold in using the respective elements)
- measure frequency of true-false transistions (in Hz)
- show the plain input value (as integer or float value).

The value of the counter is presented at it's output port, and, if desired, in a seperate window with selectabe fontsize and color. The counter can be set to an initial value by pressing Reset Counter Value or by sending a valid value to the "reset"-input port. This reset will also be done when the session is resetted using the status bar

### 5.2.5 Debounce

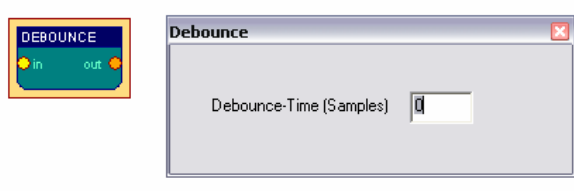

The Debounce element can suppress frequent changes to INVALID VALUE. This could be used to constrict the generation of events when a signal is close-by a threshold level. The interval is given in samples.

#### 5.2.6 Delay

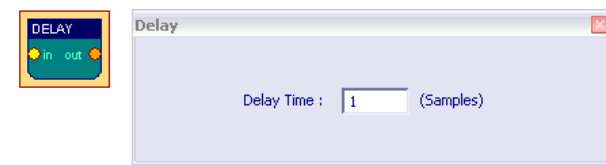

The *delay* element delays the input singnal be the given number of samples.

### 5.2.7 Differentiate

The differentiate element calculates the difference from the previous to the current sample value. (This element does not have a settings dialog).

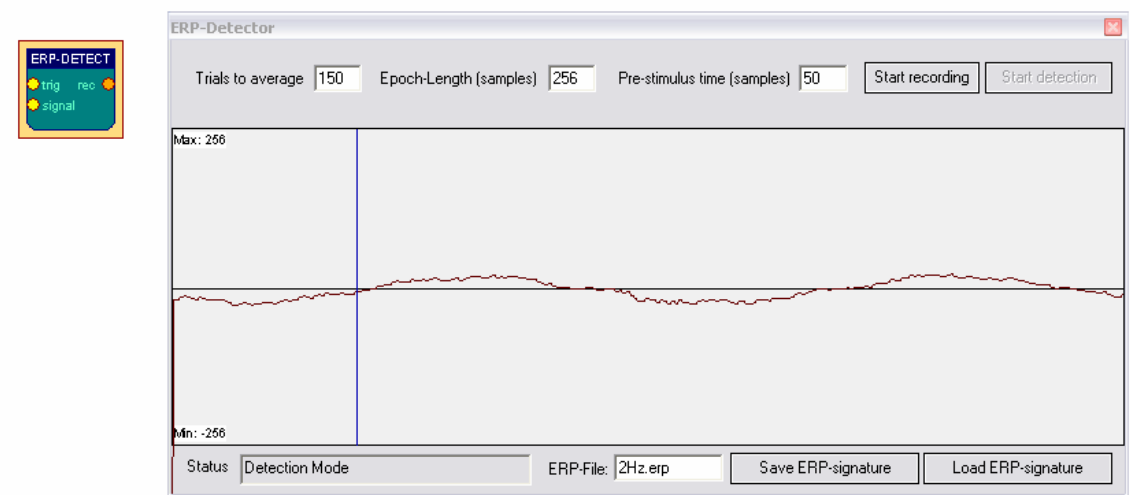

## 5.2.8 ERP - Detector (Pattern Recognition)

The ERP-Detect element can record and detect signal patterns in time domain. It can be used to perform trial averaging, what is a popular technique for extracting event related potentials (ERPs) from a noisy EEG signal. The *Epoch-length* of the trials, the pre-trigger interval and the number of trials can be written into the input fields. The display range is obtained from the *signal* input port. Adjust this range by right-clicking the input port.

The button Start recording activates the recording- and averaging-mode of the element. In this mode, the element waits for a TRUE value on it's trigger input port. This trigger singnal could come from a threshold - element, from an external switchbutton or from a signal generator etc. After the trigger signal has been received, epoch-length samples are recorded and added to the internal buffer of the element. Then the next trigger input is awaited and the next trial is recorded. After a number of trials, the noise gets less due to the averaging process and the exctracted signal remains. This signal can be saved to an .erp file.

When the *ERP-Detect* element is not in it's recording state, it's continuously calculates the linear difference between the recorded signal and the last epoch length samples that came into it's *singal* input-port. The output-port presents the similarity with the recorded signal in percent (0-100).

# 5.2.9 Expression Evaluator

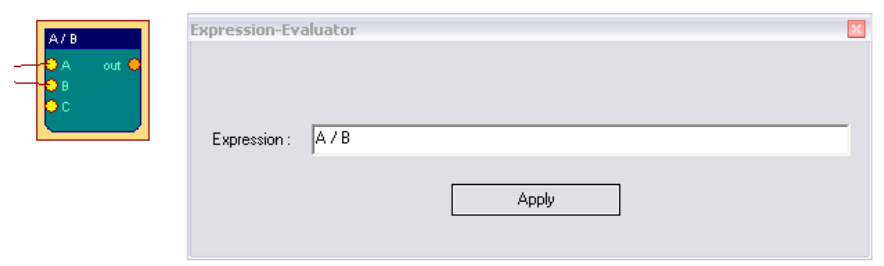

The *Expression Evaluator* can have up to six input ports, which automatically extend when a signal is connected. The input signals are referred to as A, B, C, D, E, F and can be combined with decimal constants, elementary functions, unary and binary operations to a mathematical expression that is evaluated when the session is running. The result of the expression is presented at the element's output port. The evaluator implementation builds upon the open source library GNU-Libmatheval. (see http://www.gnu.org/software/libmatheval)

Supported elementary functions are:

 exponential (exp), logarithmic (log), square root (sqrt), sine (sin), cosine (cos), tangent (tan), cotangent (cot), secant (sec), cosecant (csc), inverse sine (asin), inverse cosine (acos), inverse tangent (atan), inverse cotangent (acot), inverse secant (asec), inverse cosecant (acsc), hyperbolic sine (sinh), cosine (cosh), hyperbolic tangent (tanh), hyperbolic cotangent (coth), hyperbolic secant (sech), hyperbolic cosecant (csch), hyperbolic inverse sine (asinh), hyperbolic inverse cosine (acosh), hyperbolic inverse tangent (atanh), hyperbolic inverse cotangent (acoth), hyperbolic inverse secant (asech), hyperbolic inverse cosecant (acsch), absolute value (abs), Heaviside step function (step) with value 1 defined

Supported unary operation is unary minus ('-'). Supported binary operations are: addition ('+'), subtraction ('+'), multiplication ('\*'),

division multiplication ('/') and exponentiation ('^').

Usual mathematical rules regarding operation precedence apply. Parenthesis ('(' and ')') could be used to change priority order. Blanks and tab characters are allowed in string representing function; newline characters must not appear in this string.

#### 5.2.10 Filter

The Filter element provides digital low-pass, high-pass, band-pass or band-stop filters. A low pass filter will filter out high frequencies and let low frequencies pass the filter. A high pass filter does the opposite - it will filter out low frequencies and let high frequencies pass. A band pass filter will filter out lower and higher frequencies and let middle frequencies pass the filter. A band stop filter will filter out the middle frequencies and let lower and higher frequencies pass the filter.

The filter can have bessel- or butterworth - type. The bessel-filter has a slower roll-off in frequency domain (meaning it is less precise in attenuating around it's corner frequencies) but does not have so much ringing (overshoouting) in time domain. The Filter Type, Filter Order and the frequency - limits for the filer can be selected in the user dialog. A higher filter order gives a sharper response in frequency domain but a longer delay in time domain. When the button Apply is pressed, the filter response in frequency domain is shown in the given display range. The display range can be adjusted be typing new values in the bottom left and bottom right fields.

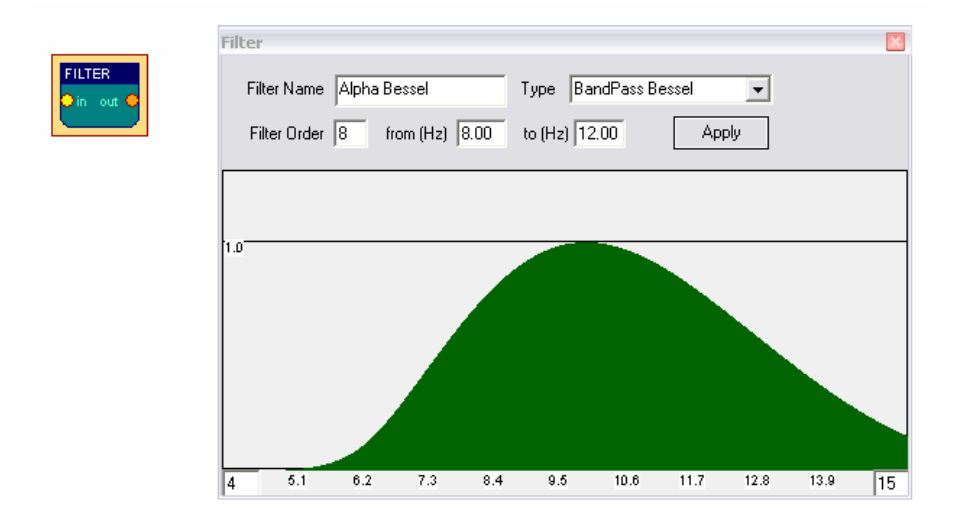

The filter shown above lets frequencies around 10Hz pass without attenuation. Frequencies below 6 Hz or above 14 Hz are attenuated heavily. For more information on the usage of filters see the design examples. The Filter - element uses the free FidLib library by Jim Peters and Tony Fisher (see http://uazu.net/fiview)

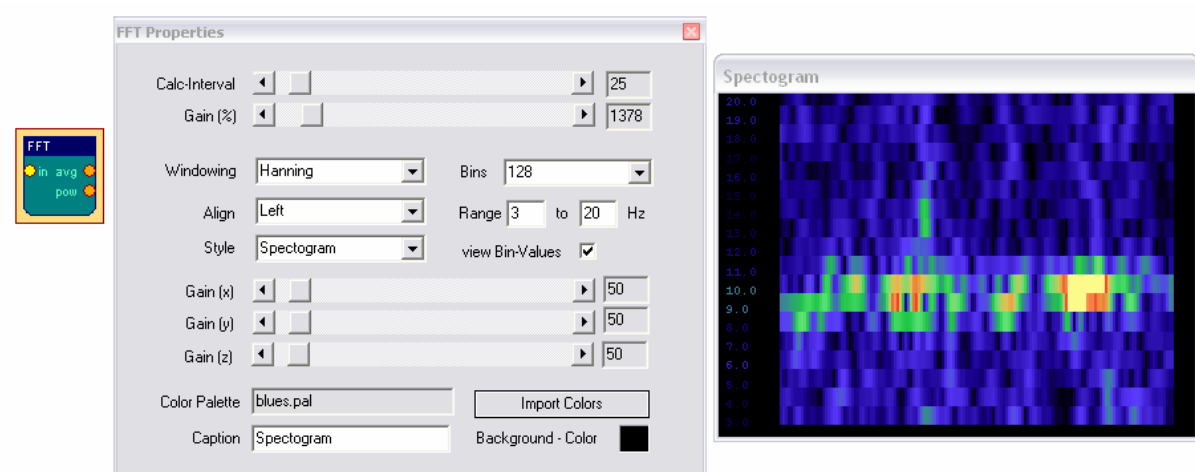

# 5.2.11 FFT (spectral analyser)

The FFT element performs a fast fourier transformation on the connected signal. This shows the frequency components that are present in the signal, just like the ear can detect the different tone-heights that are present in a sound. Using the FFT -element, the changing frequency-components of for example brainwaves can be displayed as

a bar-graph, spectogram or 3d- landscape. The kind of display can be changed using the Style combo-box.

The Calc-Interval sets the number of samples that are buffered before the next transformation is done. An interval of 25 samples gives about 10 transformations per second at 256 Hz sampling rate.

The number of *Bins* defines the distinct frequency components (= bands). Many bins give good frequency resolution but slow reaction in time. Range selects the bands to be displayed (in Hz). Alian (left, right, bottom) rotates the display.

A color palette can be used to map the intensity information to colors, what is necessary in the 2d and 3d - views (for usage of the color palettes see palette editor).

The *Gain (%)* amplifies or attenuates the signal before the FFT is done. The Gain $(x)$ , -(y) and -(z) affect the display and are effective in the 2d and 3d views.

When using the 3d -display, left- or rightclicking and dragging the display window will change angle or position of the view (see section design examples).

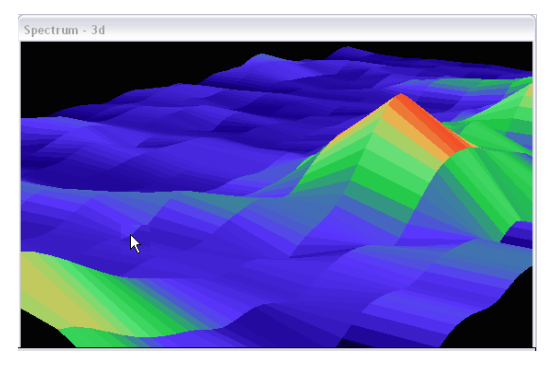

The FFT-element has two output ports: Average and Power. The first gives the average freuquency of the bands in the selected range, the second gives the average power (magnitude) of the bands in the selected range.

### 5.2.12 Integrator

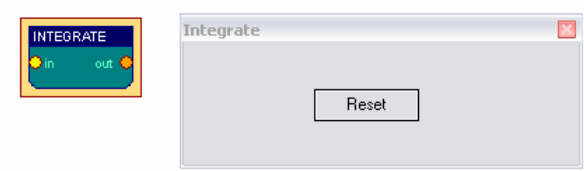

The *Integrator* element continuously sums the incoming values. Pressing Reset sets the buffer to zero, this is also done when starting or resetting the session.

### 5.2.13 Limiter

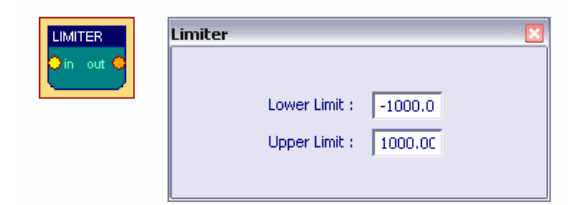

The Limiter element allows to define upper and lower bounds for the input signal.

### 5.2.14 And, Or and Not

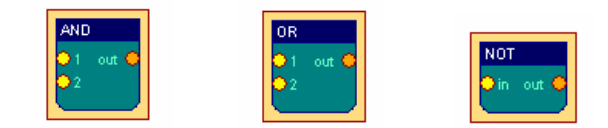

The logical And, Or and Not elements do not have user dialogs. They perform the logical operations on the inputs and output the result.

And outputs TRUE\_VALUE when none of it's inputs is INVALID\_VALUE Or outputs TRUE\_VALUE when at most one input is INVALID\_VALUE Not outputs TRUE\_VALUE when the input is INVALID\_VALUE

In all other cases, the elements will output INVALID VALUE

### 5.2.15 Matlab Transfer

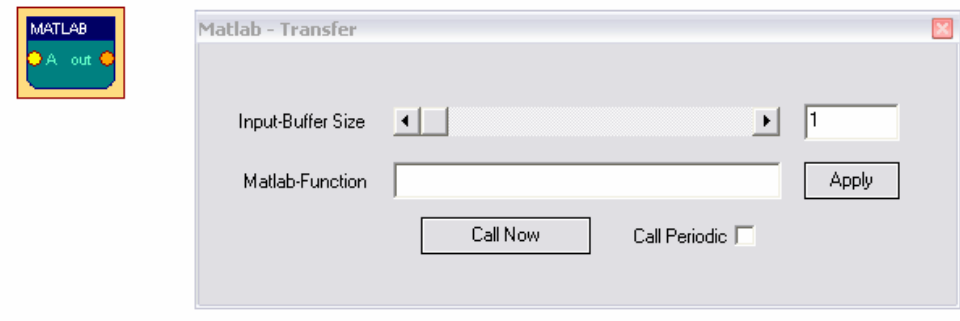

The Matlab - element can be used to transfer sample buffers to the Matlab application for further processing (see http://www.mathworks.com). Matlab is commonly used in academic and scientific signal processing. As this is a commercial application, the needed .dlls cannot be delivered with brainbay, and the Matlabelement will only work if you have a licenced version of matlab on your system. The element can process up to six input ports named A, B, C, ...

During operation, the input values will be collected in buffers of given size. By pressing Call Now, the buffers are transferred to Matlab and can be accessed via the Matlab-variables A, B, C ... and a Matlab-function of given name will be called. The result (the ANS-variable) will be transferred back to BrainBay and presented on the output of the Matlab-element.

When *Call Periodic* is selected, the transfer will be done automatically when a new sample arrives, this will only work for matlab-functions with low complexity / short execution time.

#### 5.2.16 Max

The *Max* - element calculates the maximum of a numer of connected signals and outputs this value. (This element does not have a settings dialog)

# 5.2.17 Magnitude

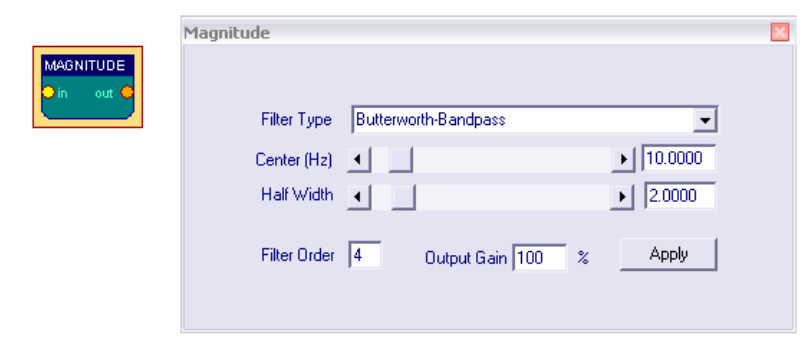

The Magnitude - element can be used to calculate the activity in a certain frequency range of a singal. This is oftern referred to as 'power in pass-band'.

The filter type is selected via combox-box can be Bessel-Bandpass or Butterworth-Bandpass (for more details on filters see the Filter - element or Jim Peter's FiView application, http://uazu.net/fiview).

The Center (Hz) and Half Width (Hz) - parameters adjust the pass-band, where activity shall be measured. Example: when you want to measure Alpha-frequencies of brainwaves in the range from 10 to 12 Hz, select a center of 11 Hz and a half width of 1 Hz for the filter.

The filter order controls the 'sharpness' of the cut-off of unwanted freuqency-ranges. A higher order gives better cut-off, but the response of the filter in time will be less accurate. The Magnitude - element outputs the activity in the given passband, a gain value (in %) can be applied to amplify the output.

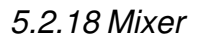

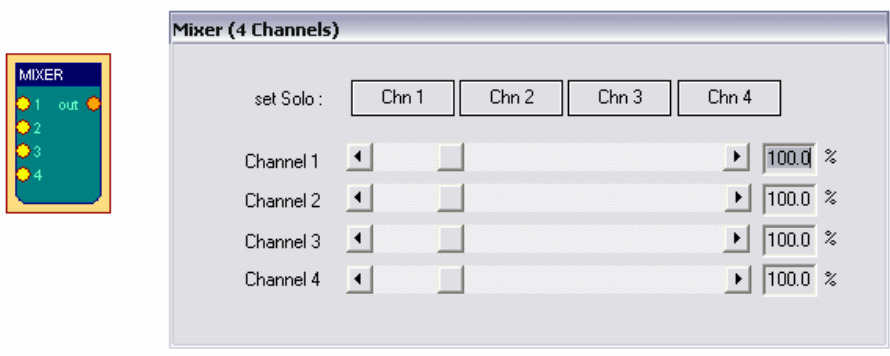

The *Mixer* - element can be used to merge up to four input signals into one output signal. The amplification-ratios are given with the corresponding silder-bars. Using the buttons Chn1 - Chn4, presets for solo-output of the selected channel are activated.

#### 5.2.19 Min

The Min - element calculates the minimum of a numer of connected signals and outputs this value. (This element does not have a settings dialog)

# 5.2.20 Peakdetect

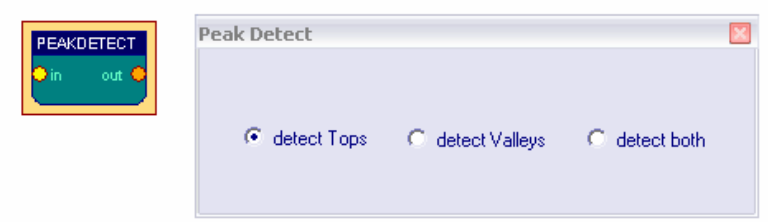

The Peakdetect - element detects extreme-values (signal tops or signal valleys) and outputs these values.

5.2.21 Round

The *Round* - element rounds a floating point value at its input port and outputs the integer value. (This element does not have a settings dialog)

### 5.2.22 Sample and Hold

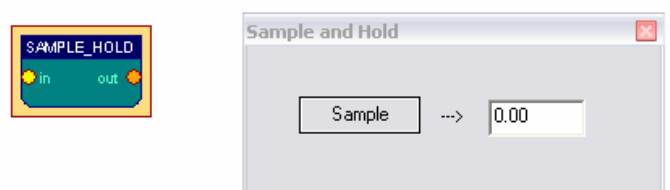

The Sample-Hold - element stores the current input-value when the button Sample is pressed. This value will be present at the output-port until another value is stored using the button.

### 5.2.23 Standard Deviation

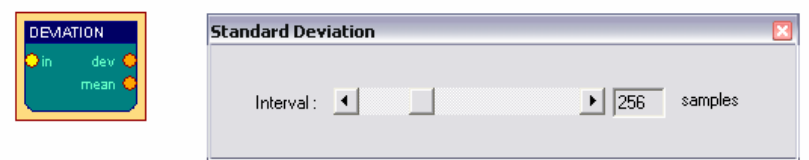

This Element calculates standard deviation and mean of n samples and puts the results to the ouput ports. The number of samples for the calculation interval can be set using the slider bar.

### 5.2.24 Threshold / Meter

The Threshold - element combines the following functionalities:

- Averaging and amplification or attenuation of the incoming signal (using the slider bars from the Preparation-section)
- Setup of fixed upper- und lower bounds for the signal (thresholds) If the values are not in the specified range, the elements outputs INVALID\_VALUE, otherwise the signal will be passed to the output port.
- Generation of dynamic upper and lower bounds, using a percentage of the previous n samples
- Passing only rising or falling values
- Display of a Meter window to show the current value of the signal and the upper and lower bounds

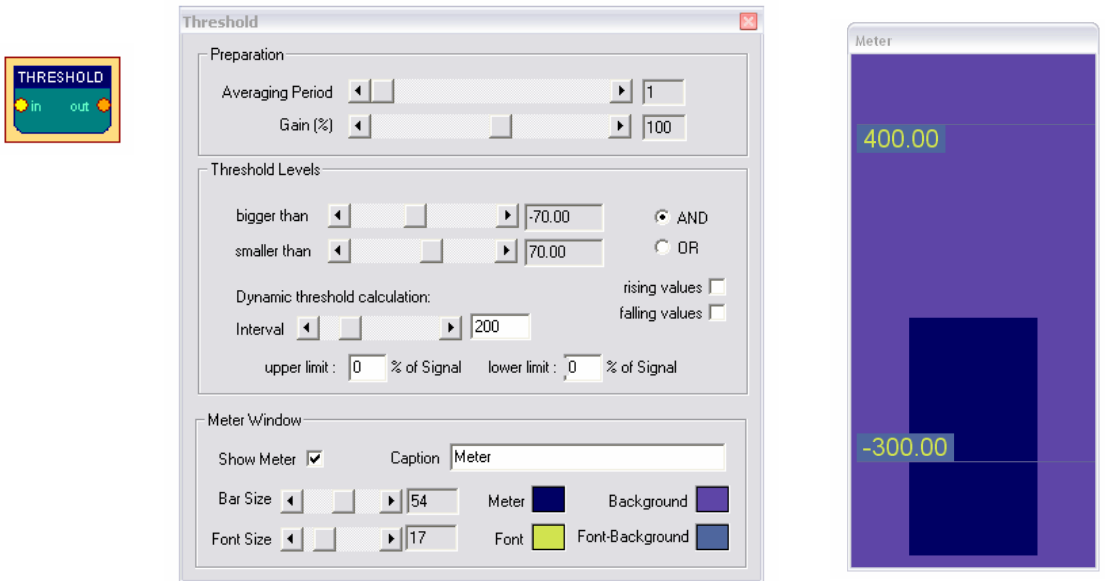

The minimum and maximum values of the slider-bars for threshold selection are obtained from the connected input signal. This range can be adjusted by rightclicking the input port. Dynamic calculation of thresholds will be performed if non-zero values are used for the *upper limit* or *lower limit* - parameters: the new threshold values will be set to in-/exclude a given percentage from the last Interval number of values.

If rising- or falling values is selected, only progressive or regressive values will pass the threshold. In the Meter Window - section, font size, bar size, colors and caption for the meter display can be selected.

The Threshold element is a useful tool for feedback-purposes, where the reaching a certain state like high or low activity is desired. Combined with for example a Midi element, feedback tones could be generated when this level is reached.

# **5.3 Signal Targets**

### 5.3.1 AVI – Player

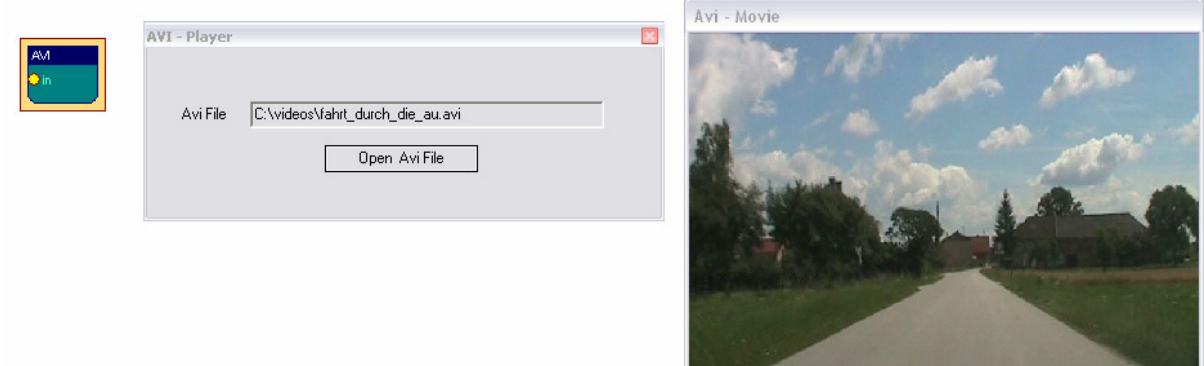

The AVI-Player element can be used to display and navigate avi-movies. The value that comes into the input-port of the element is interpreted as frame number. This frame will be shown in a seperate display window. Using rising or falling values, the movie can be watched forward or backwards. The sound of the AVI-movie will not be present at playback (use the Media Player element to include sound output). A videocodec that can decode the given avi-file has to be installed on the system to use the AVI-Player element.

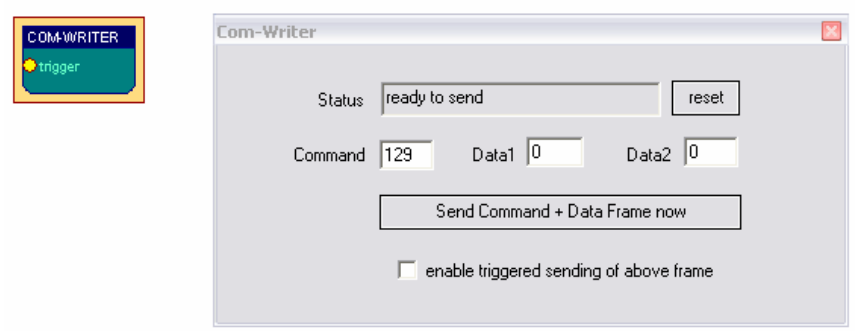

5.3.2 Com- Writer

The COM-Writer element can be used to send command and data values to a connected Monolith-EEG amplifier in bidirectional mode (using P21 firmware protocol) . Using the Com-Writer, runtime options of the MonolithEEG like baud- or sampling rate can be changed and the digital I/O- ports of the MonolithEEG can be set. One command/data frame consist of three bytes that can be defined using the input fields of the user dialog. The frame is sent by pressing the button. When triggered sending is enabled by the user option, the frame will be sent every time an input different from INVALID VALUE is received by the *trigger* input-port.

### 5.3.3 EDF- Writer

The EDF-File Writer element can be used to created a biosignal archive in European Data Format (see http://www.edfplus.info). The header of an EDF file stores various information about the recording: date, patient data, recording device, sampling rate, data segments, signal ranges and descriptions for the data channels. This information can be set using the data fields of the user dialog.

The description for the connected channels can be set using the *Channel* combo-box and the corresponding data fields. When all channels have been connected and labelled, the button Create File can be used to choose location and file name for the EDF file to be created. The recording of channel data can be controlled by the buttons Start Recording and Stop Recording. After recording, don't forget to press Close File to finish the writing process and close the file.

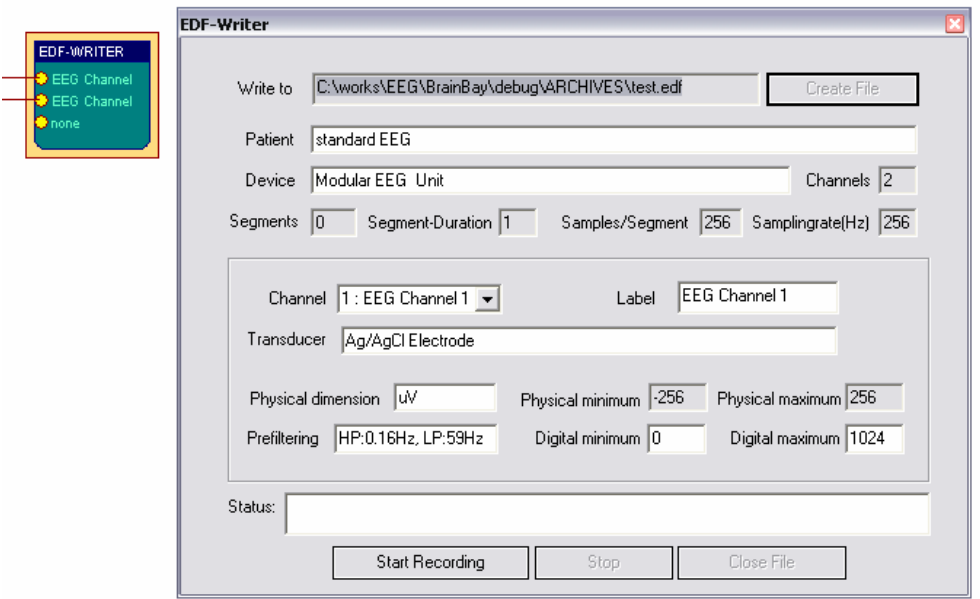

5.3.4 File – Writer

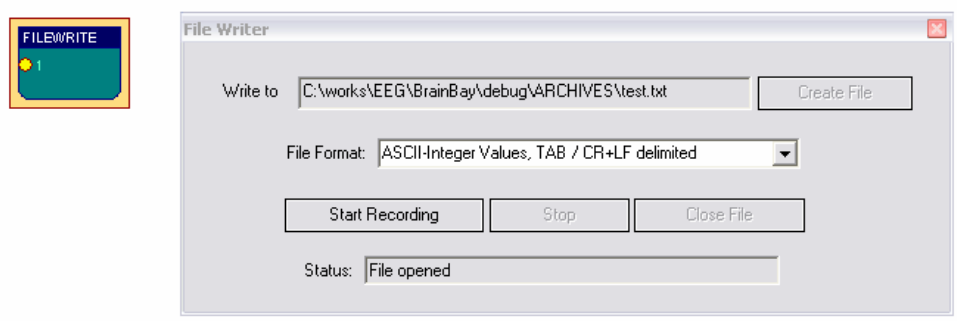

The File-Writer element can be used to generate a file with channel data for processing in other applications. Using the File Format combo box, the type of storage and the delimiters for rows and columns can be selected. When using ASCII-Integer Values, a human-readable text file will be generated. If more than one channel is connected to the element, the channel values will be written as columns

with commas (CSV- text file) or TABs as column seperators. As delimiters for the rows, CR/LF - delimiters can be generated. These text files could be imported in Microsoft Excel or other applications for display and further processing. Using the Raw/Wav format, a one-channel binary file will be generated that could be imported in a sound-processing application. Using the format ASCII-BioExplorer with header, a file with valued readable by the Bioexplorer application will be created.

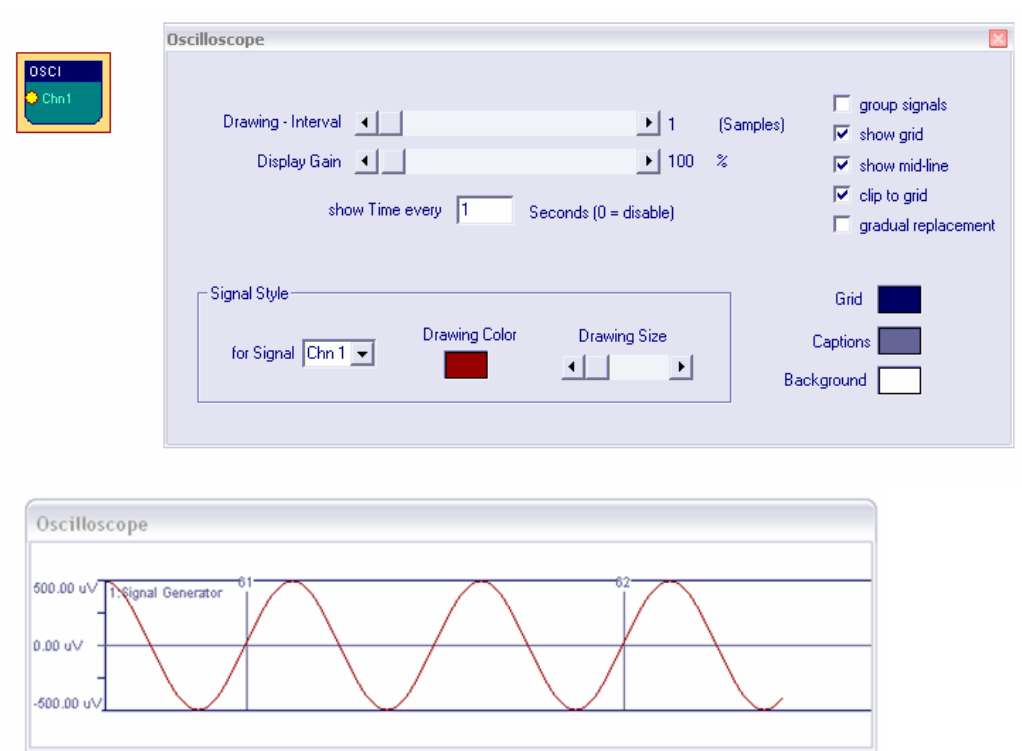

# 5.3.5 Oscilloscope

The Oscilloscope an important element for signal display. The connected signals are viewed in a seperate window which can be freely resized. During runtime, a data grid showing the signal ranges and the current second can be displayed. The background color and signal colors are adjusted using the color-picker - buttons. The Display-Gain slider is used to amplify / attenuate all connected signals. The Drawing-Interval sets the display speed for the oscilloscope: a selection of 1 will display every incoming sample, a selection of 4 will display every forth sample. If the group option is used, the connected signals will be shown in the same data grid. The gradual replacement option prevents clearing the whole oscilloscope area when the drawing range has been reached.

### 5.3.6 Keystrike

The Keystrike element can be used to create key input to the local system.

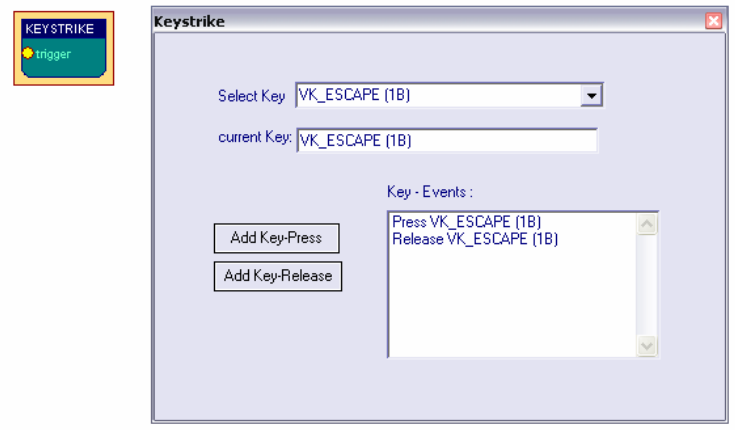

Using the settings dialog, normal and virtual keycodes can be selected, and pressand release actions can be added to a list. Thus, a desired key sequence can be composed (e.g. Alt+F, or Ctrl+Alt+Del, etc.). The key sequence is generated by sending a valid value to the *trigger* input port.

### 5.3.7 Parallel Port IO

The Port IO element can be used to control the parallel port's voltages via BrainBay signals. Thus, external devices can be interfaced to the system via transistors or relails without the need of an extra controller. The Parallel Port IO element needs ther PortTalk.sys driver to operate which has to be copied to the windows/system32 folder.

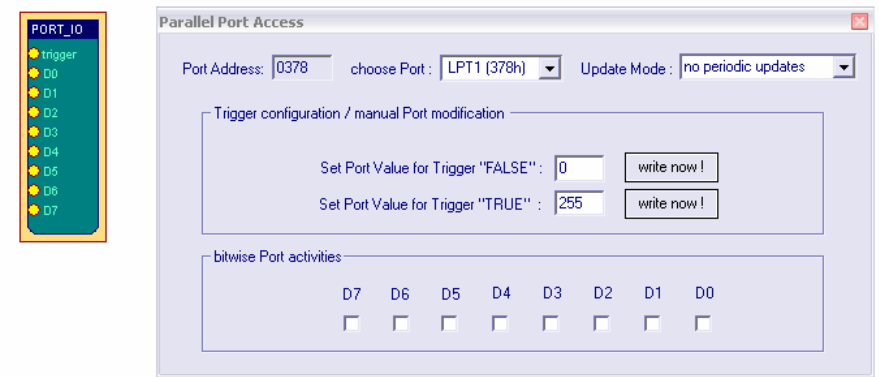

The 8 Bit Values of the Parallel Port interface can be controlled by the respective input ports (valid / INVALID VALUEs sent to the ports). The elements features periodic updates, triggered updates (by input into the trigger port), and special bitpatterns for true and false inputs.

5.3.8 Particle Animation

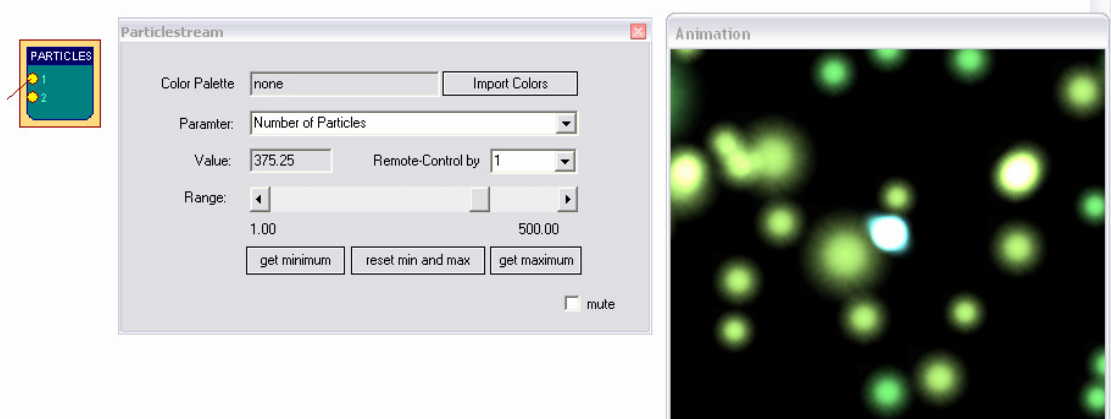

The Particle Animation element provides a graphical particle system that can be controlled using signal values from up to six input ports. The particle system can produce nice visual effects like color fountains, flames, star-flights or, in combination with signal generators, moving circles and other geometric figures in 3d. The System can be influenced by changing the current parameter using the Range silder-bar.

Paramters for the Particle System:

Number of Particles, Generation Interval Slowdown, Color X-, Y-, Z- Position X-, Y-, Z- Speed X-, Y-, Z- Gravity Life Span, Randomizer

Recommended usage of the Particle System:

- select a color palette for the particles (see palette editor)
- choose one of the above parameters from the combo box and adjust it's value to gain a desired effect
- repeat previous step for other parameters, until you have the effect you like
- connect a signal to input port 1 of the element
- select a parameter that suits well to the type of feedback you want
- select Remote Control by 1, now the value of this parameter will change according to the signal connected to input port 1.

Use the get minimum and get maximum buttons to set the current input-value as new minimum or maximum for the parameter value. This way, the upper and lower bounds for remote-controlling the paramter can be set.

When reset min and max is pressed, the min and max values will be reset to the original values for this parameter. The best results for the particle system can be gained by using an OpenGl-accellerated graphics card.

5.3.9 Midi Output

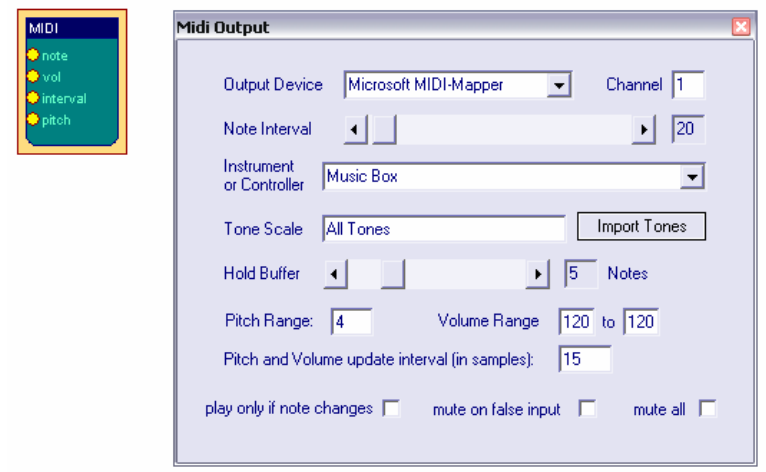

The Midi-Output element provides Midi-Audio feedback for the connected signal. Toneheight, volume, tone interval and pitchbend can be controlled via the input ports. The signal range of the connected input signals is mapped to the selected volume range or tone scale. (As always, the signal range can be modified by right-clicking the input port).

For Output Device, a Midi-Output device that has been enabled via the Options->Application menu can be selected.

By specifying a Channel number, 16 midi channels can be used, which allows more midi-elements with different instruments to work in parallel. (Channel 10 usually selects the Drum-Set).

The *Note Interval* sets the speed for tone generation: an interval of 1 will generate a midi tone every time a new sample arrives (this usually is much too fast - a setting of 25 gives about 10 tones per second when a sampling rate of 256 is used, which is still very accurate).

Via Instrument or Controller, the midi instrument name or midi-controller number can be selected. Using midi-controllers makes sense if an external midi-device like a synthesizer or drum-computer is connected, or a Midi-software-router to transfer the midi-commands into other running sound applications is available. With the button *Import Tones*, a tone-scale generated with the Tone Editor is imported and used as a harmonic filter for the midi-notes. (see Tone Editor)

The *Hold buffer* sets the number of tones that will be left *on* at the same time.

The Pitch Range and Volume Range edit fields allow to specify ranges for pitch bend and channel volume with respect to the currently received values at the respective input ports. The Pitch and Volume update interval defines how often pitchbend and channel volume paramenters are updated.

If play only if note changes is selected, two consecutive notes will only be played if they are different. Mute on false input mutes the currently played tone if an INVALID VALUE is sent to the note input port. Mute all mutes all currently played tones.

### 5.3.10 Mouse Controller

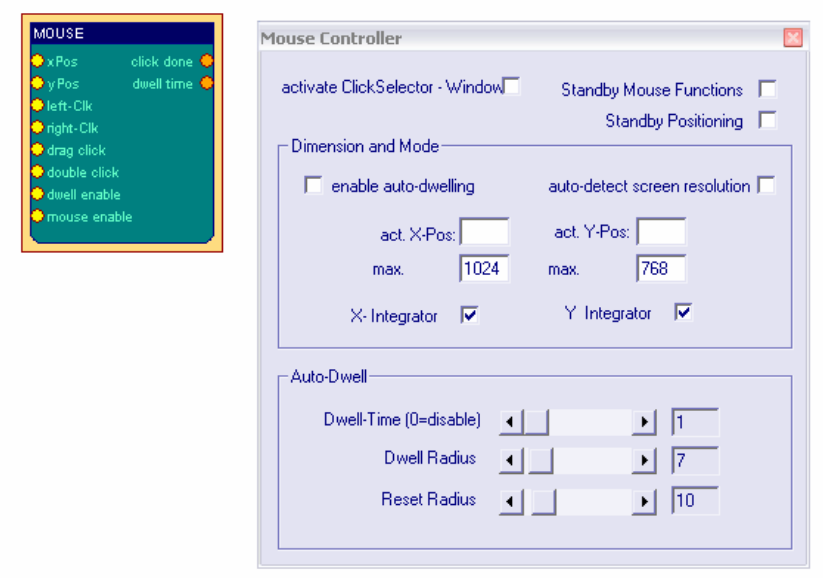

The Mouse Controller element provides an interface to the mouse-cursor and clicking functionalities. The current screen-resolution can be set as maximum X- and Ypositions for the cursor (the auto-detection feature can be used to set these values automatically). During session runtime, the present values at the  $xPos$ - and  $yPos$ input ports will influence the cursor position. If the x-Integrator and y-Integrator options are selected, the input values are interpreted as relative changes (Joystick mode), if not, absolute positions will be used.

A left click will be performed when a value other that INVALID\_VALUE is passed to the left-Clk input port. Right-clicks, drag-clicks and double-clicks can be performed in the same way, using the respective input ports.

The option *activate Click-Selector* displays a seperate tool-window which allows selection of right-, double- or drag-clicks without using the corresponding input port. Thus, a right-, double- or drag-click can be performed by choosing the type of the next click in the click-selector window, and the special click can be performed with the normal left-click action.

The Dwell-Time can be used to perform a left-click operation by holding the mouse cursor in a given screen-area (defined by dwell radius and reset radius) for a given time. Thus, clicking can be performed without having a seperate control signal connected to the left-Clk port. The current dwelling time and an indication value when a dwelling click is performed are available at the element's output ports. Dwelling and the whoel mouse operation can be enabled / disabled via the dedicated input ports, or via the stanby-buttons in the user dialog.

A useful source for the Mouse Controller could be the Camera element (feature tracking enabled). After some filtering and scaling, the estimated face positions that are put out by the Camera element set the cursor position for the mouse and give a functional head-mouse interface (see design examples).

### 5.3.11 Sound Player

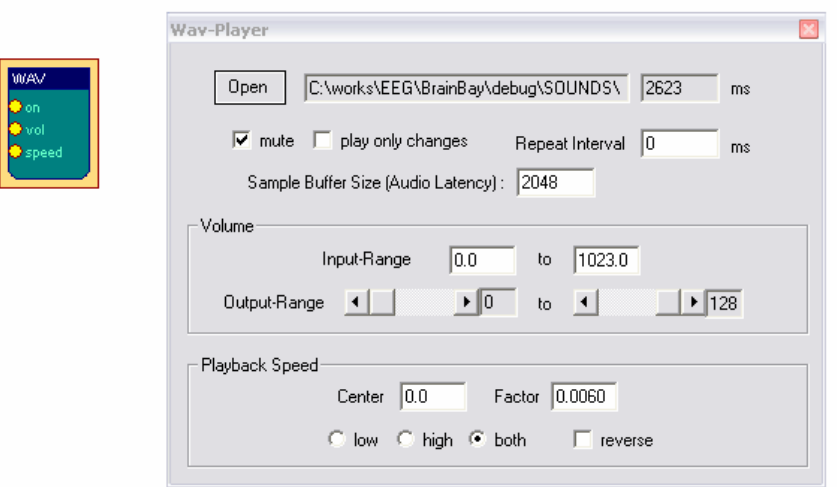

The Sound-Player element can be used for triggered playback of a short audio-file. Supported file formats include wav, mp3, voc and aiff. The file could contain sound effects or reward tones of about 1 to 20 seconds length. The element is not suited for longer music files because of long loading / conversion times (use the Media Player element for longer files). The input-ports control starting of the sound (on), the current volume (vol) and the playback speed / toneheight (speed). The sound will be played when the *on* input is different from INVALID VALUE.

If the option *play only changes* is selected, the sound will be played only once if the value of the on input-port does not change. The Repeat Interval can be used to select a minimum duration until the sound is triggered next time, thus a pause can be introduced.

The *Sample Buffer Size* sets the size for the internal playback buffer, this value affects the audio latency / system performance. Using values < 4096 is recommended for accurate playback.

The ranges for volume (Input-Range) and speed (Center and Factor) are obtained from the connected input signals and can be set manually by changing the values in the user dialog. The reverse option changes speedup or slowdown of the sound when the *speed* input values rise. The *Center* - value sets the value for playback at original speed and the Factor - value sets the gain for speed-changes.

#### 5.3.12 TCP – Sender

The *TCP-Sender* element can be used to transfer signal channels via network, using the neuroserver software by Rudi Cilibrasi. To establish connection, a neuroserver has to be running on a known host computer in the network or on the local host. (see http://openeeg.sourceforge.net/doc/sw/NeuroServer).

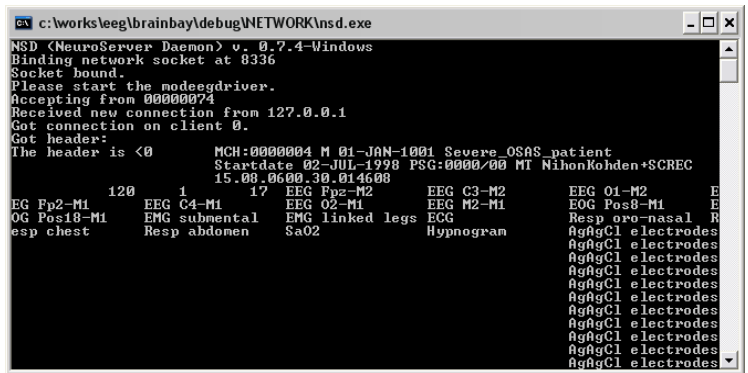

The above picture shows a running neuroserver on the local host. The TCP-Sender element connects to this service as a client which sends biosignal data in EDFformat.

#### **Connecting the TCP-Sender element to the neuroserver service**

As in the EDF-Writer element, the first thing to do is to fill out the descriptions for the EDF data header and channel information (see EDF-Writer element). The signal range for a specific channel is obtained from the connected input signal, it can be modified by right-clicking the input port. To connect to the neuoserver, enter the IPadress of the host computer where the service is running into the field Neuroserver of the element's user dialog. (when running a local service type 'localhost'). Press the Connect - button. In case of a successful connection, the Status-listbox will show the lines 'Entering EEG mode' and 'OK'.

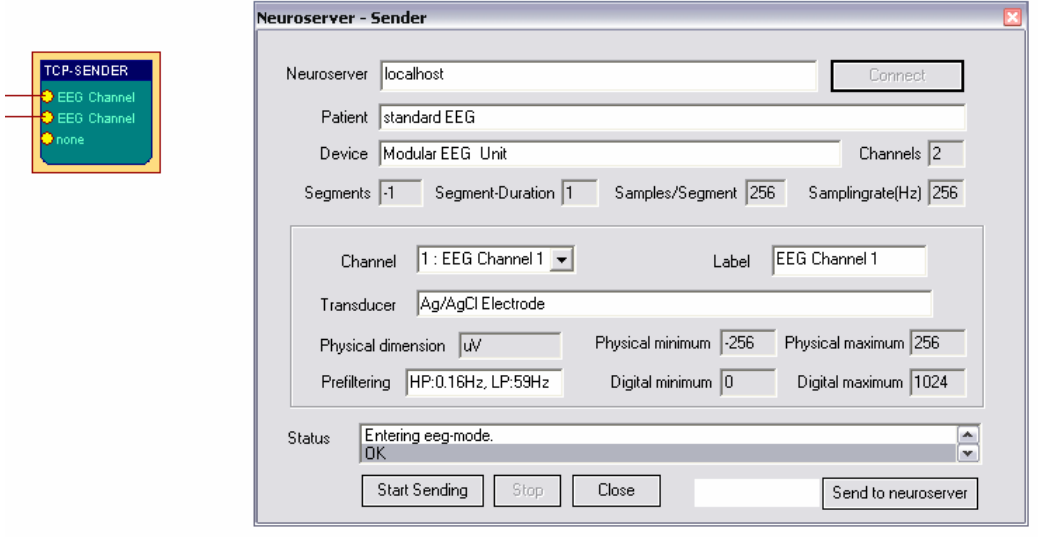

Start Sending and Stop are used to contol the data flow to the neuroserver. The button Send to neuroserver directly sends a neuroserver command written in the text field to a connected service. Use Close to disconnect from the service.

### 5.3.13 Media Player

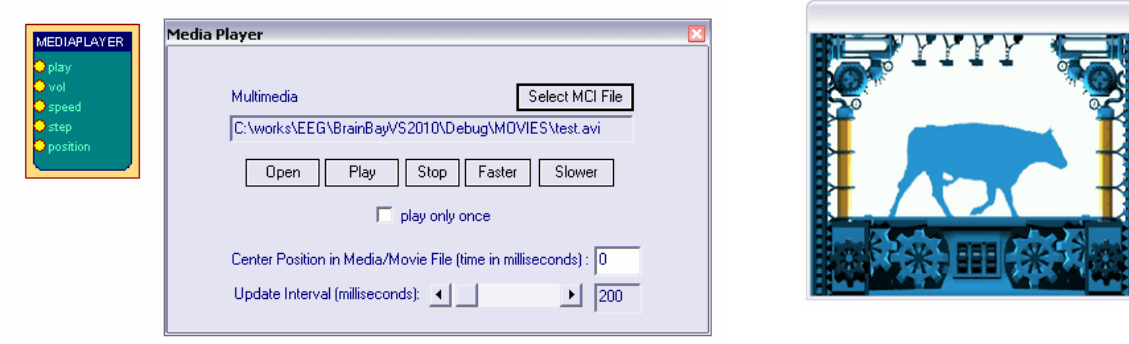

The media player element uses the Windows MCI interface to playback video or sound-files. AVI, WMV, WAV, MP3 and other formats could be used. After a mediafile has been selected, it is played by receiving a value different from INVALID Value at its play input port. Volume and playback speed can be adjusted by the Vol and speed ports, if supported by the media format (1000 sets full volume / normal speed). The center position is used to calculate the actually media file position by adding the relative value sent to the *position* input port. This position data and the update interval for positions are given in milliseconds. Input values sent to the step port cause a video file to step one frame forward (if supported by the media format).

# **5.4 Other Elements**

### 5.4.1 Documentation

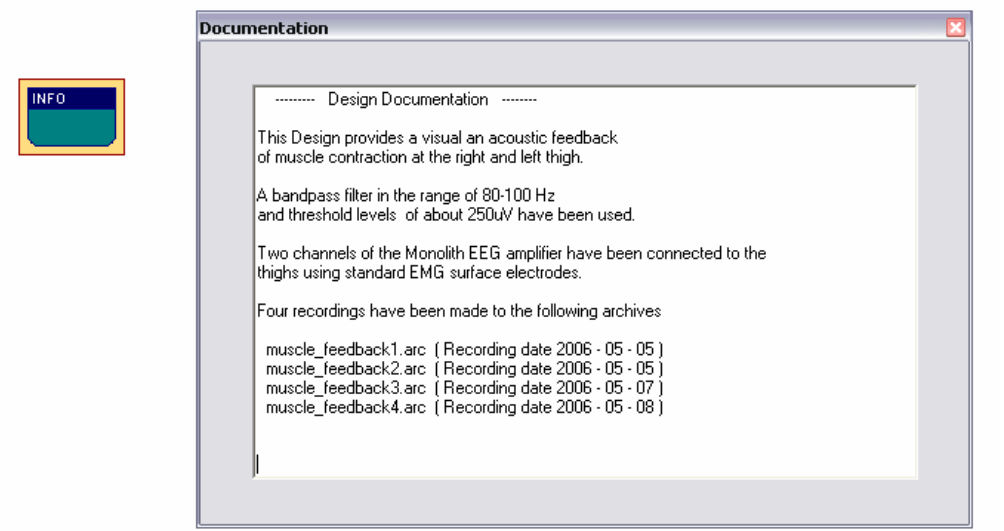

The Documentation element simply provides a text box. It can be useful to describe the overall purpose of the design, special design elements or archive files that have been recorded with this design.

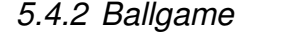

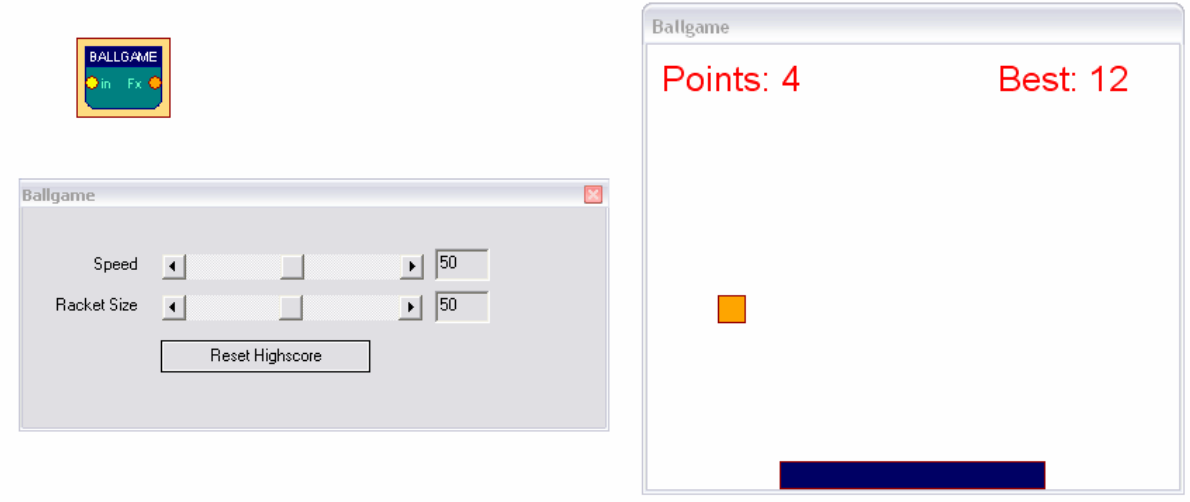

The ballgame is an example for a feedback-game, implementing a low-end version of the classic 'arkanoid' - arcade game originating in the early 80ties. The purpose of the game is to catch the ball with the moving bar (the racket). The position of the racket is contolled by the input port of the element. Racket Size and Speed of the ball can be controlled via the user dialog. The best number of hits is displayed in the game window and stored by the element.

# **6. Example Designs**

The following examples will show practical applications of design elements. Three designs will be described briefly, one for neurofeedback, one for muscle feedback and a head-mouse design.

### **6.1 A design for Alpha / Beta – Neurofeedback**

The following design shows realtime-processing of a two channel monopolar EEG recording. Three Silver Electrodes were mounted at C3, C4 and Cz - positions according to the 10/20 - system. The reference point was Cz. An abrasive conductive gel was used to improve electrode-skin contact. The impedance of the electrodeskin-connection was about 10kOhm. Sampling was performed by the MonolithEEG amplifier at 256 Hz, using the P2 firmware protocol and a baudrate of 56700 bits/sec.

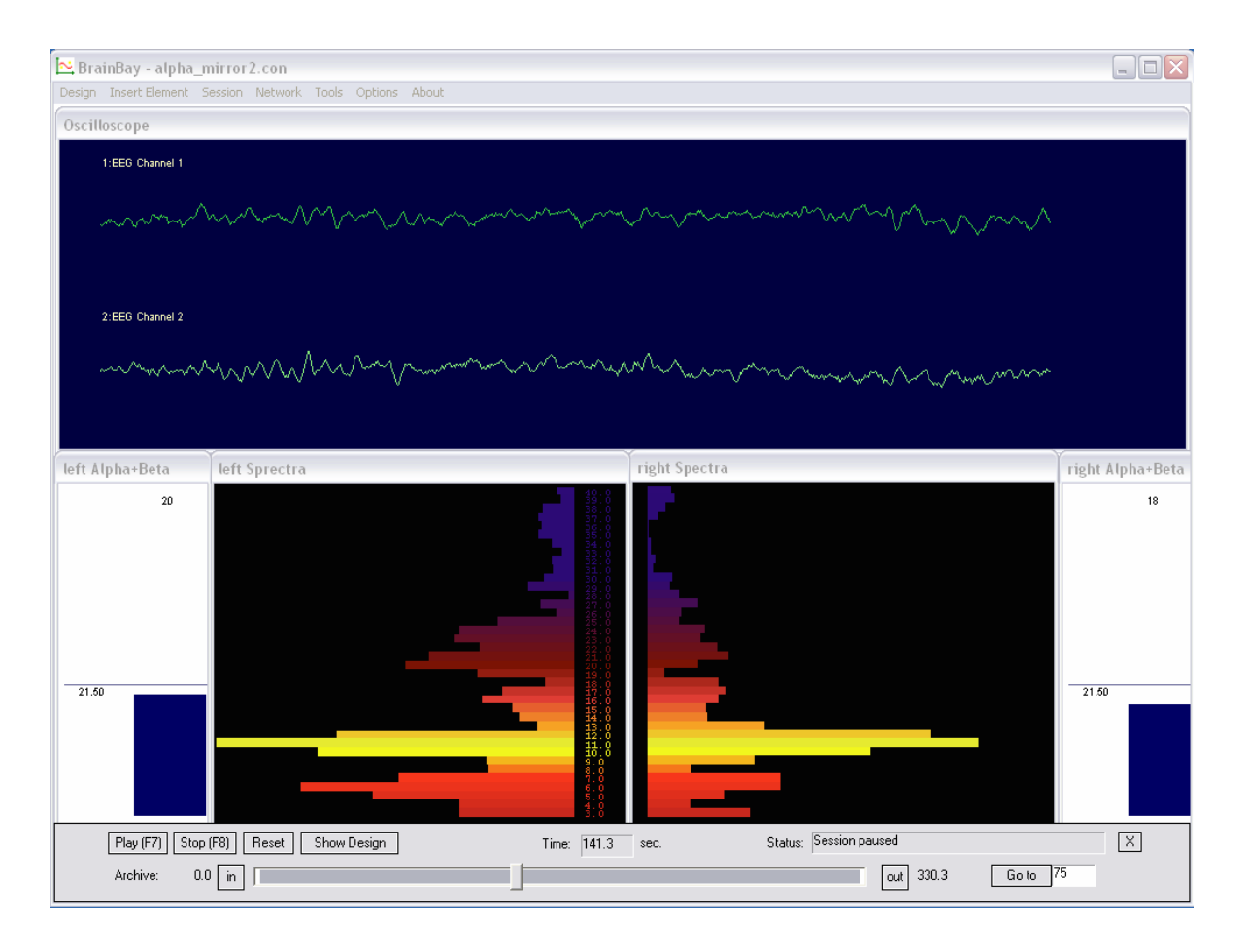

The oscilloscope window shows the EEG signals which have been 50Hz - filtered. Two FFT - spectrum analysers show the frequency spectra of the EEG signals (brainmirror display). Magnitudes in alpha- and beta range give audio feedback via multiple midi channels. The two meter-windows show current magnitudes and thresholds for the audio-output.

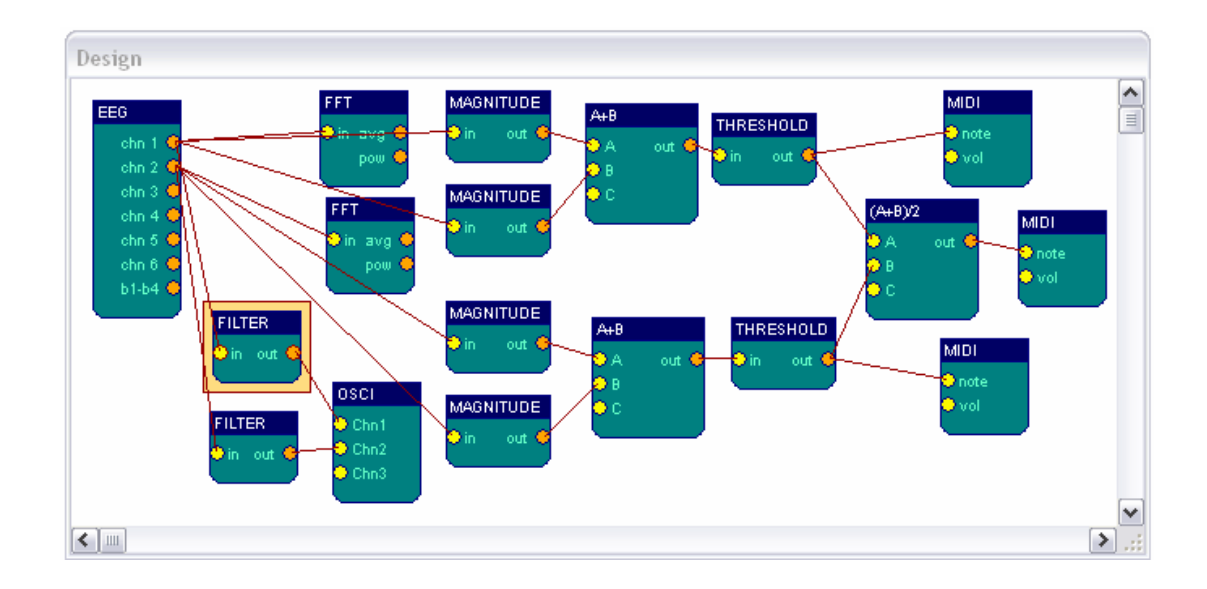

The design consists of the following elements (per channel):

- a **filter** of the type 'Bandstop Resonator', Bandstop-frequency = 50 Hz, Order = 8
- a connection to the **oscilloscope**, to display the filtered EEG signal
- a **FFT** spectral display, calculation every 10 samples, gain 250, 128 Bins, display range 3 - 40 Hz, style: bar-graph, user-edited color palette
- two **magnitude** elements, using butterworth bandpass filters in the range of 8-12 Hz and 16-20 Hz, filter order 4, gain 100 %
- an expression **evaluator** that adds the two calculated magnitues
- a **threshold** element, averager set to 223 samples, threshold set to > 21,5 uV
- a **midi** tone generator, using a user-defined harmonic scale and an output interval of 70 samples.

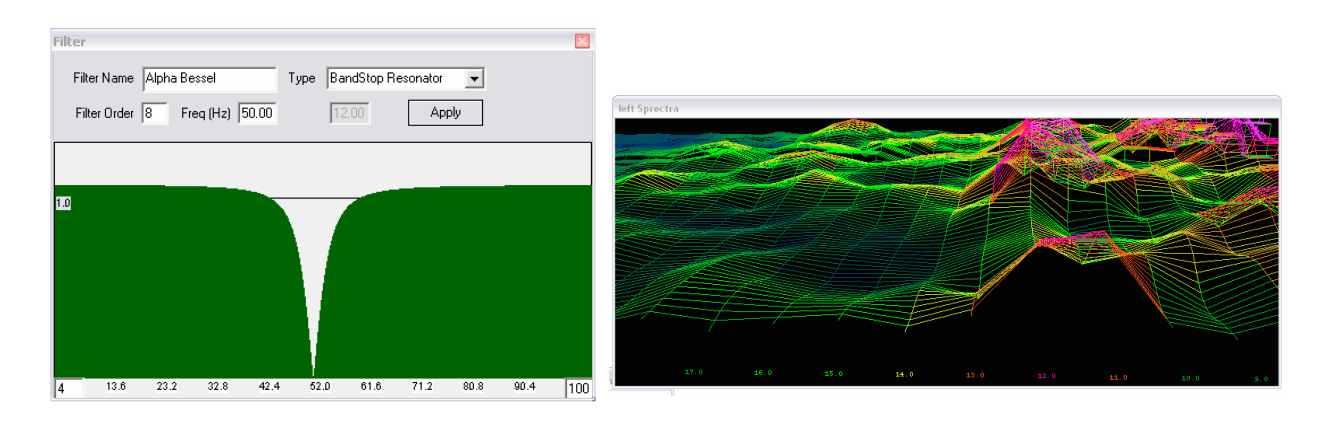

above left: the frequency - response of the 50Hz - bandstop filter above right: the *Style* parameter of the FFT-element was changed from *bar-graph* to 3d line-grid

# **6.2 Heartbeat-Feedback from a multichannel EDF-recording**

The following extracts the heartrate from a 17-channel multimodal biosignal recording stored in an EDF-file. ECG and frequency-spectra of the contraction of the heart muscle are displayed. For calculating the heartrate, a dynamic threshold level is applied. Acoustic feedback for the heartbeat is created by three midi-generators.

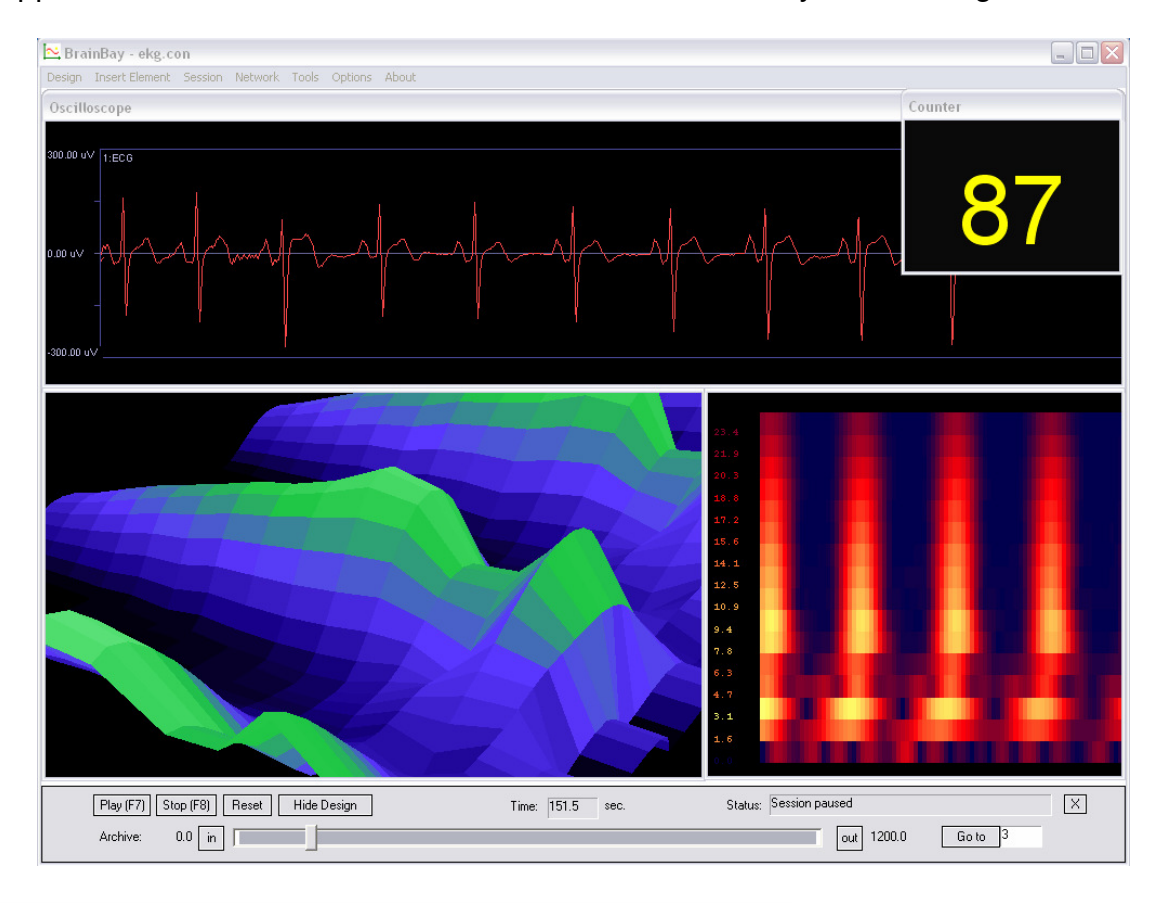

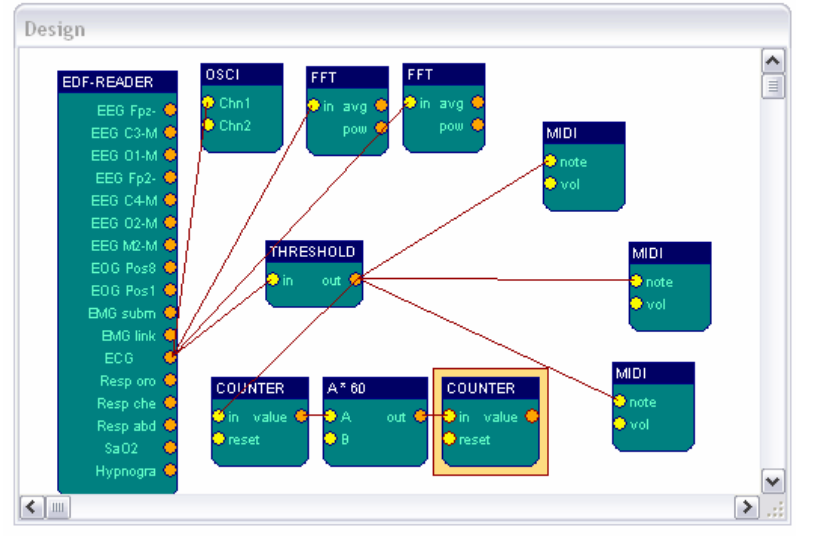

The ECG-output of the EDF-file reader source is connected to display- and processing elements. The first FFT-display is in 3dmode, the second in moving spectogrammode. Both FFTs use 32 bins and a calculation interval of 4 to enable fast displays. The thresholdelement detects the Rwave of the QRScomplex.

The heartrate is calculated by a counter-element which counts the frequency of threshold-activation. The output of the counter (given in Hz) is multiplied by 60 using an expression-evaluator to get beats per minute. The second counter is used only as a display for the value.

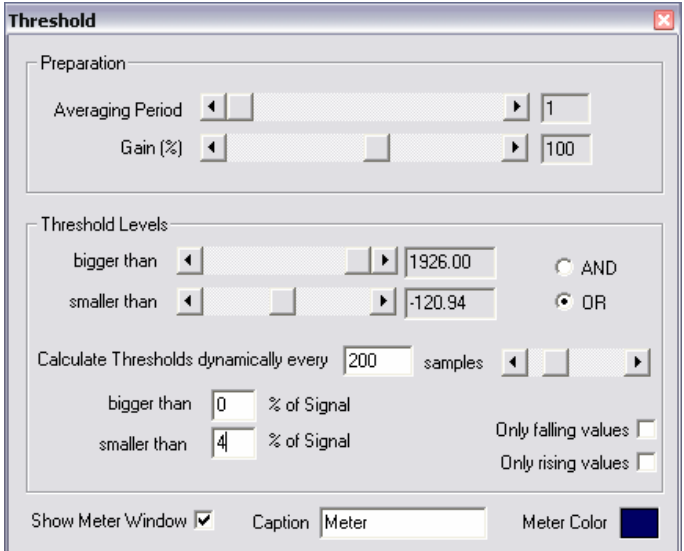

#### R-Wave-detection:

The R-wave in this ECGrecording is characterized by a large negative spike. This peak can be used to detect one heart-beat with a threshold element. A way to adapt to the variing amplitude of the heart-signal is to use a dynamic threshold: the level to pass values is set to 4% of all signal values in the last 200 samples.

For audio feedback, three midi-generators with the same type of harmonic tone-scale were used. As the detected peak of the R-wave can be very short, a fast tone outputinterval is needed to recognize each heartbeat. Therefore, the output-intervals for the midi-elements were set to 1, 2 and 3, which corresponds to 100, 50 and 33 tones per second. (the sampling rate for this EDF-recording is 100Hz). The different intervals for tone-generation lead to sightly different notes which fit together because of the harmonic scale.

#### **6.3 A design for Muscle-Feedback and –Rehabilitation**

The following design can be used to perform muscle feedback for training and rehabilitation purposes. The example recording was done with a MonolithEEG amplifier running in P21-bidirectional mode and at 600 Hz sampling frequency. The amplification has been set to a low level, corresponding to high muscle potentials of about 500 uV. Muscle activity could be mesured using standard *BlueSensor* EMG surfaceelectrodes attached to the left and right tigh. Four electrodes used in bipolar mode give a two-channel setting.

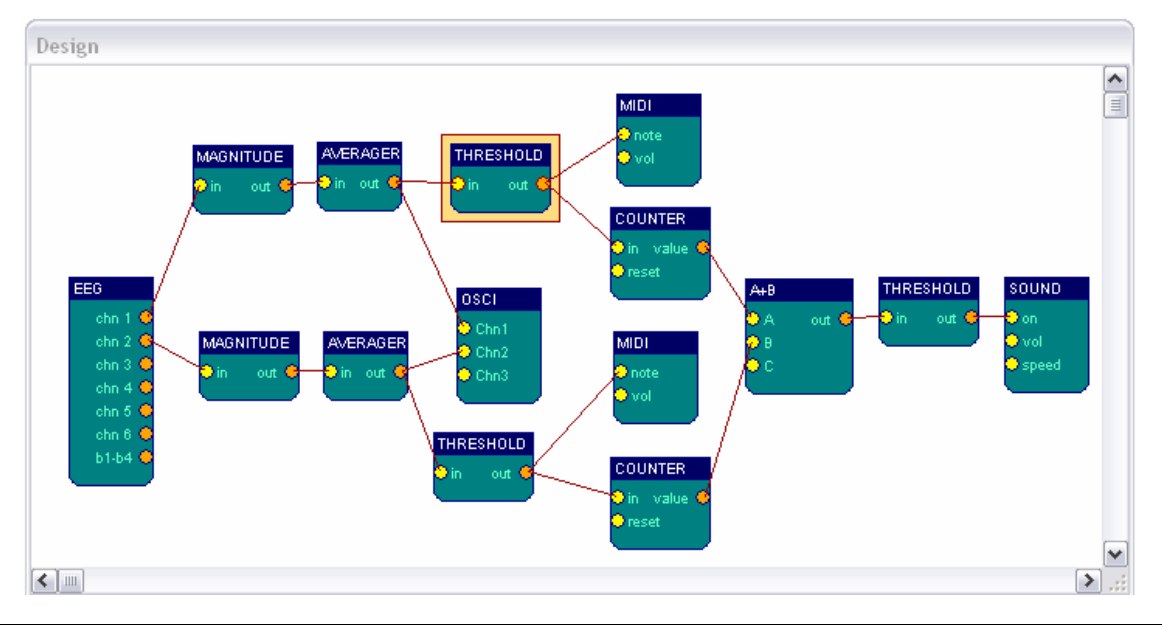

BrainBay - User Manual and the state of the state of the state of the state of the state of the state of the state of the state of the state of the state of the state of the state of the state of the state of the state of

To get the muscle contractions and filter out lower-frequency noise, one magnitude-element per channel is used. The parameters are set to a 4th-order bessel bandpass filter of 85-115 Hz range. The magnitude output is averaged for a period of 300 samples, (half a second at 600 Hz sampling freqeuncy). Thus, the fast and jumpy magnitude-value is made smoother and can be used as input for the thresholdelement.

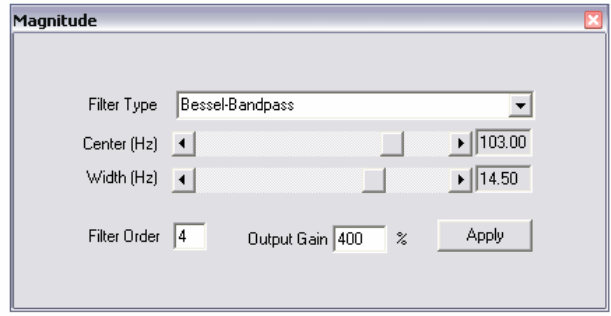

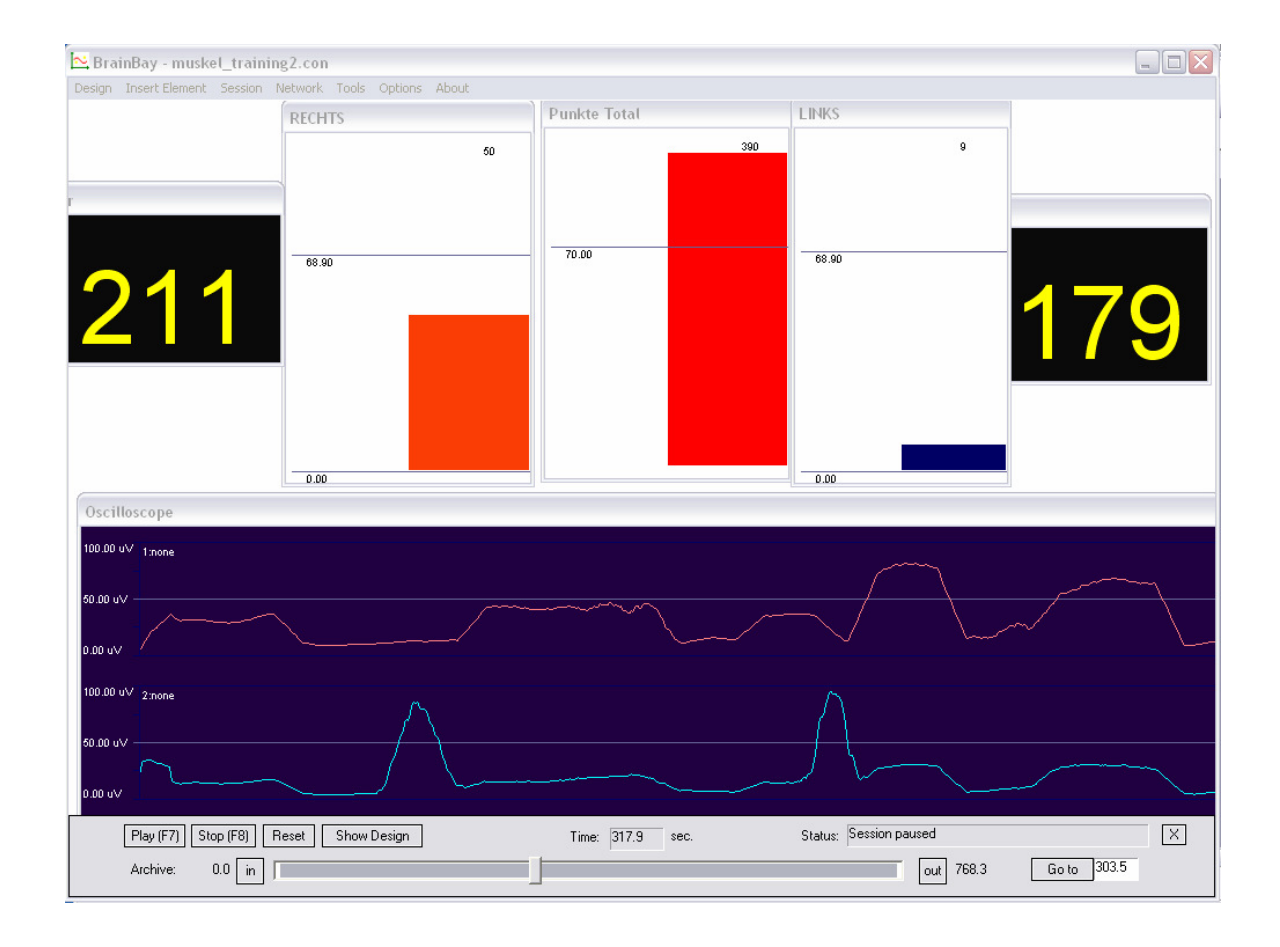

EMG-activity of two locations can be seen on the meter-displays. An acoustic signal rewards the user when a selected level of muscle-contrcation has been reached. Two counters show how often the muscles have been contracted in total. When a certain number of contractions has been performed, a sound will be played that indicates the completion of a training-session.

### **6.4 Controlling a movie using an external Reed-Switch**

The following design illustrates how to use an external switch to control the framerate of a movie-playback. As an application of this design, a bicycle home-trainer could easily be turned into a multimedia recreation device: A magnet mounted on the turning wheel closes a reed-switch when passing; the design transforms the switching information to a desired playback speed of the movie.

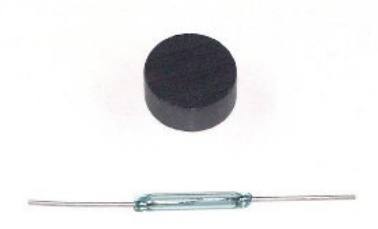

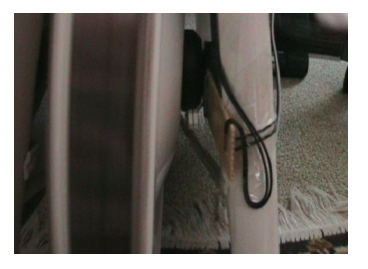

Above figures show the reed-switch & magnet and mounting of the switch on the home trainer. The switch is connected to a digital input port of the ModularEEG (4 input ports are reseverd for buttons/switches). The switch state is present at the  $B1-$ B4 - output port of the EEG amplifier element.

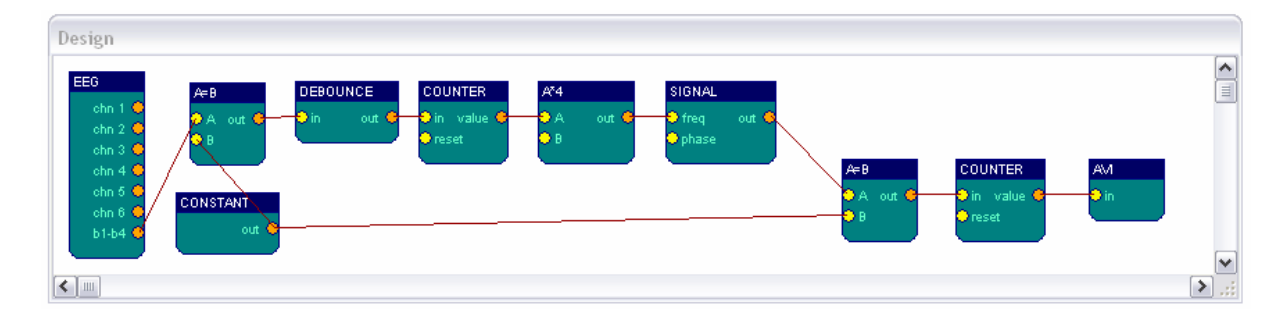

In the design, the  $b1-b4$  output is compared with a constant value (in this case, button 2 has been connected and value 11 indicates a switching of the reed contact). The debouce-element prevents double- or triple-impulses when the magnet passes. The first counter measures the frequency of the switching pulse. It's output controls the frequency of a signal generator. Thus, the switching speed of about 1-4 Hz coming from the wheel/magnet is transformed into a frame pulse for the movie of about 5-30 frames per second. The current frame number is calculated by the second counter element and fed into the avi player element.

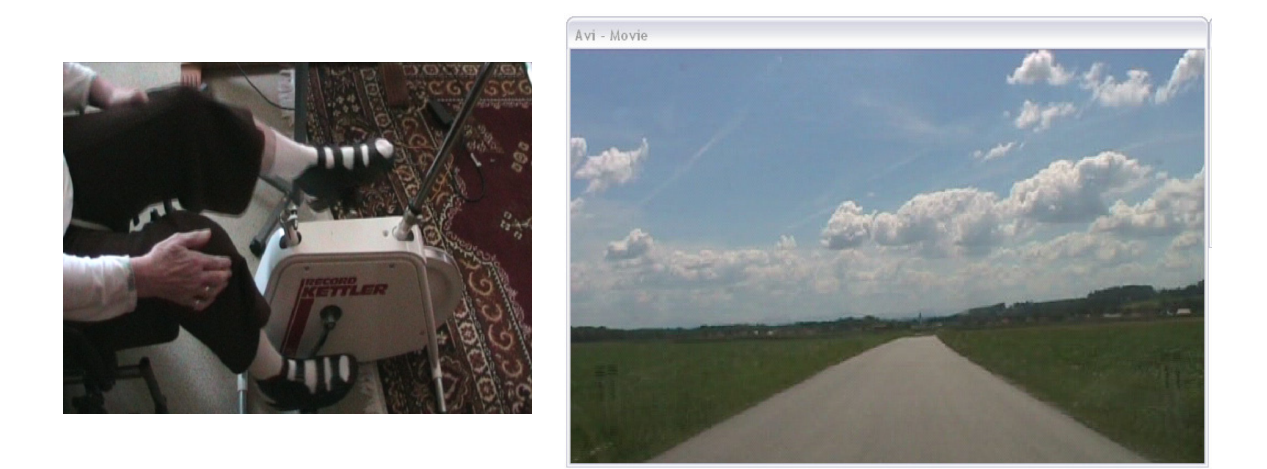

### **6.5 A Camera - Mouse application with clicking functions**

This design example shows how to use the camera-element to control the mouse cursor and perform clicking- actions by head movements. With the option featuretracking enabled, the camera - element tries to detect the user's face and extract two positions:

The nose is marked with a green circle and the chin is marked with a yellow circle.

When red circles appear, the tracking algorithm has lost the face and a re-initialisation of the facetracking will be performed.

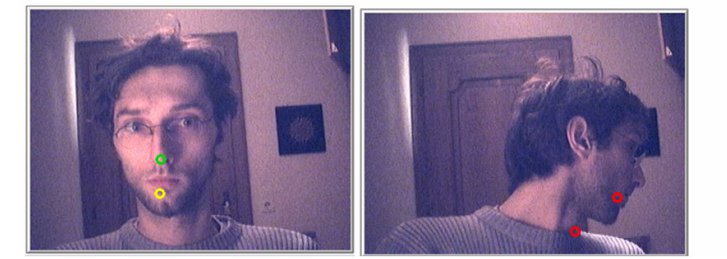

The outputs of the camera element:

 $x-y$ -motion = relative changes of nose-position in pixels  $x-y$ -click = relative changes of chin-postition in pixels

This information is transformed to fit the mouse controller elemtent. Cursor position is set by the xPos and yPos inputs of the mouse - element. The nose-movement can serve these inputs, after being averaged (5-10 samples, to prevent jittering) and scaled to get the desired speed, x-direction is mirrored to fit left and right movement.

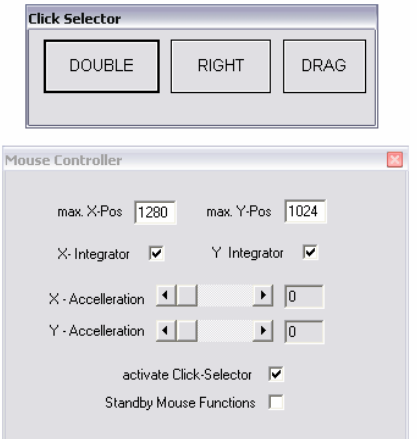

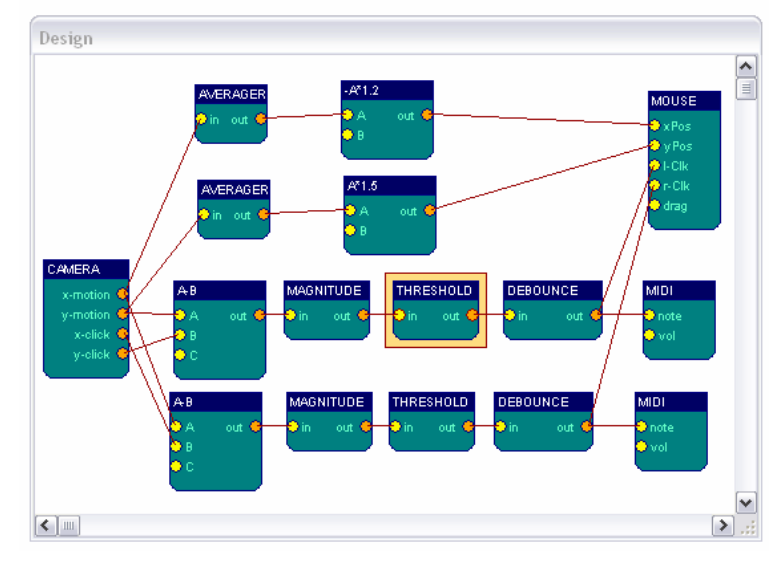

To issue left and right clicks, relative changes in the nose-chin distance are calculated by subtracting *x*-click from *x*motion and y-click from ymotion: moving the head up and down or left or right changes nose and chin positions in nearly the same way, the difference will be near zero. Moving the chin up

and down shows up in the y- difference, left and right chin movements are reflected in the x- difference. Two *magnitude* - elemtens with a passband from 3.5 -5.5 Hz indicate rapid chin movements in up/down or left/right direction. Threshold - elements set a level for the minimum magnitude to generate a mouse-click. The debounce element prevents from double- or triple-clicks where they are not wanted. The clicking information is fed into the *I-clk* and *r-clk* input ports of the mouse element.